# **CASHREGISTER EASY STORE FISKAL BASIC TE**

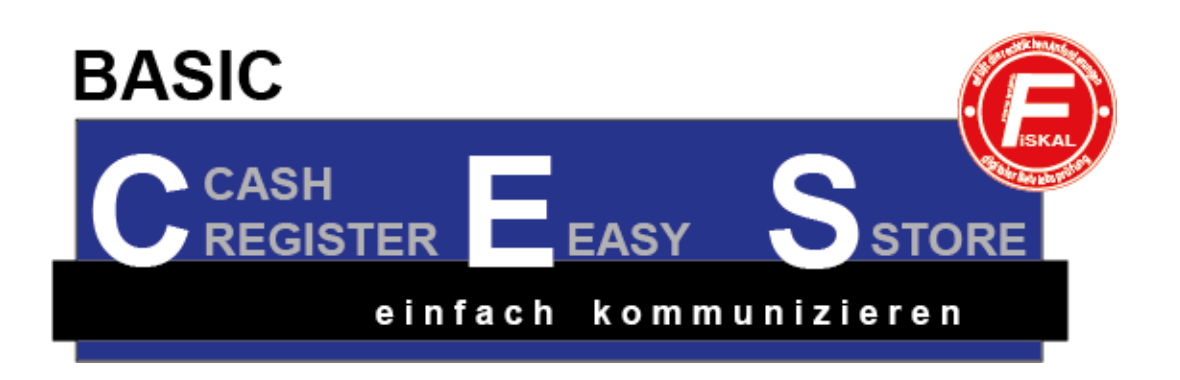

## **Installation und Programmstart**

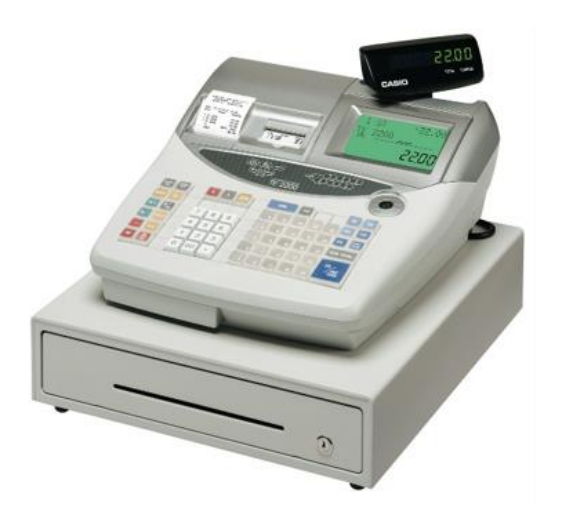

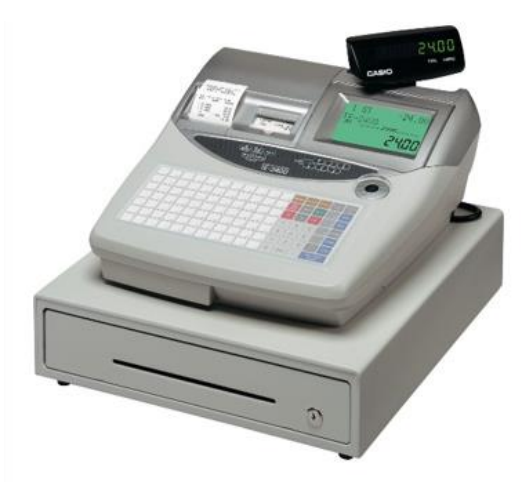

## **BEDIENUNGSANLEITUNG**

### **Rechtliche Hinweise**

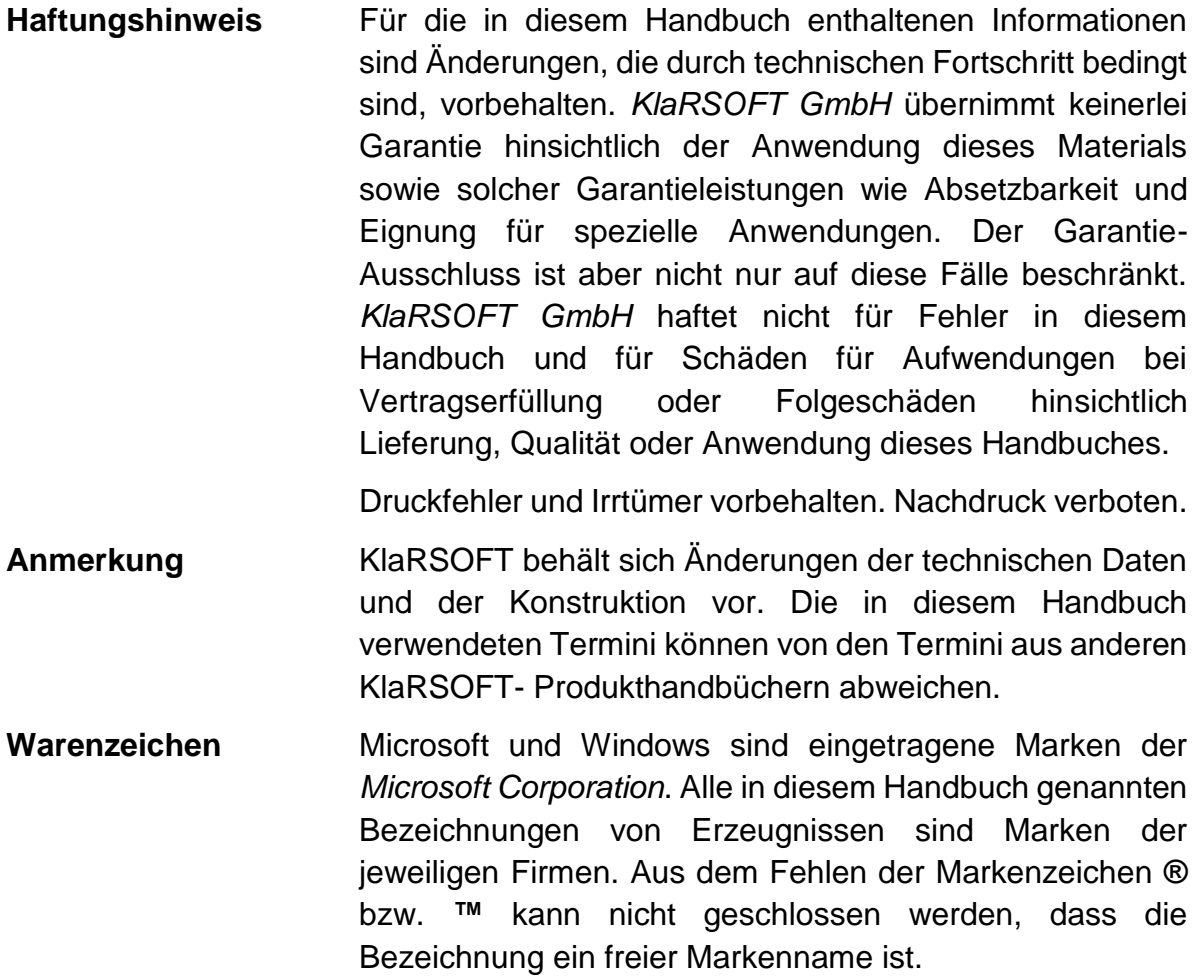

### **Dokumenten-Historie**

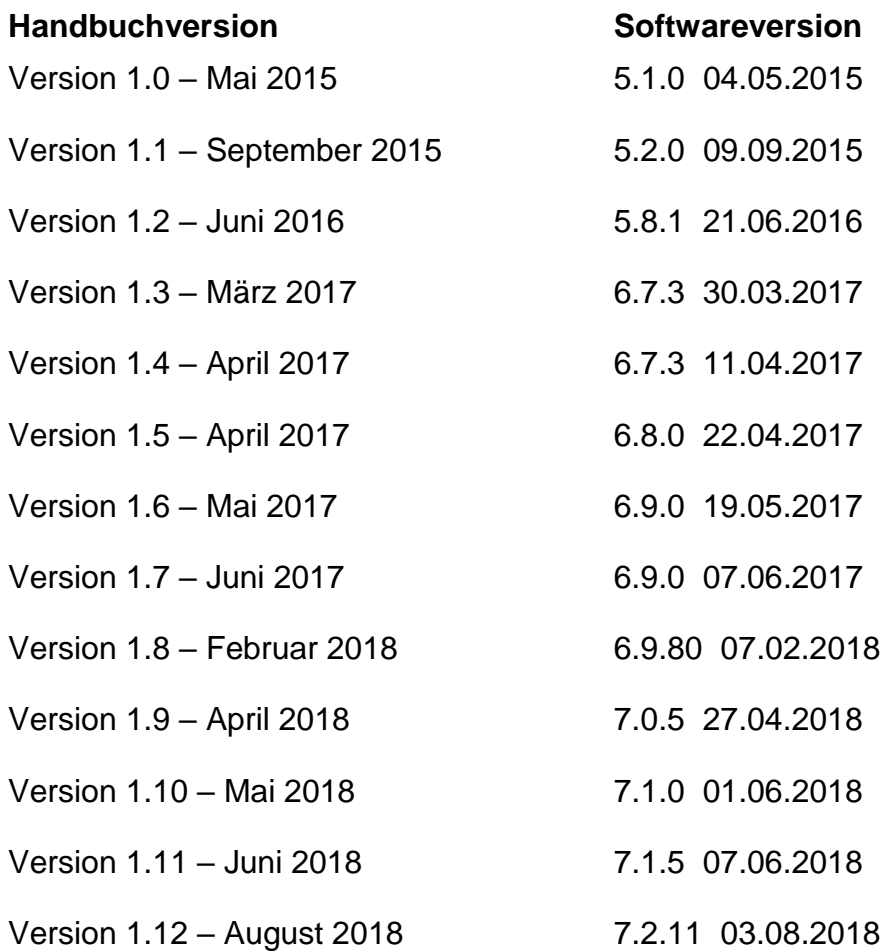

### Inhaltsverzeichnis

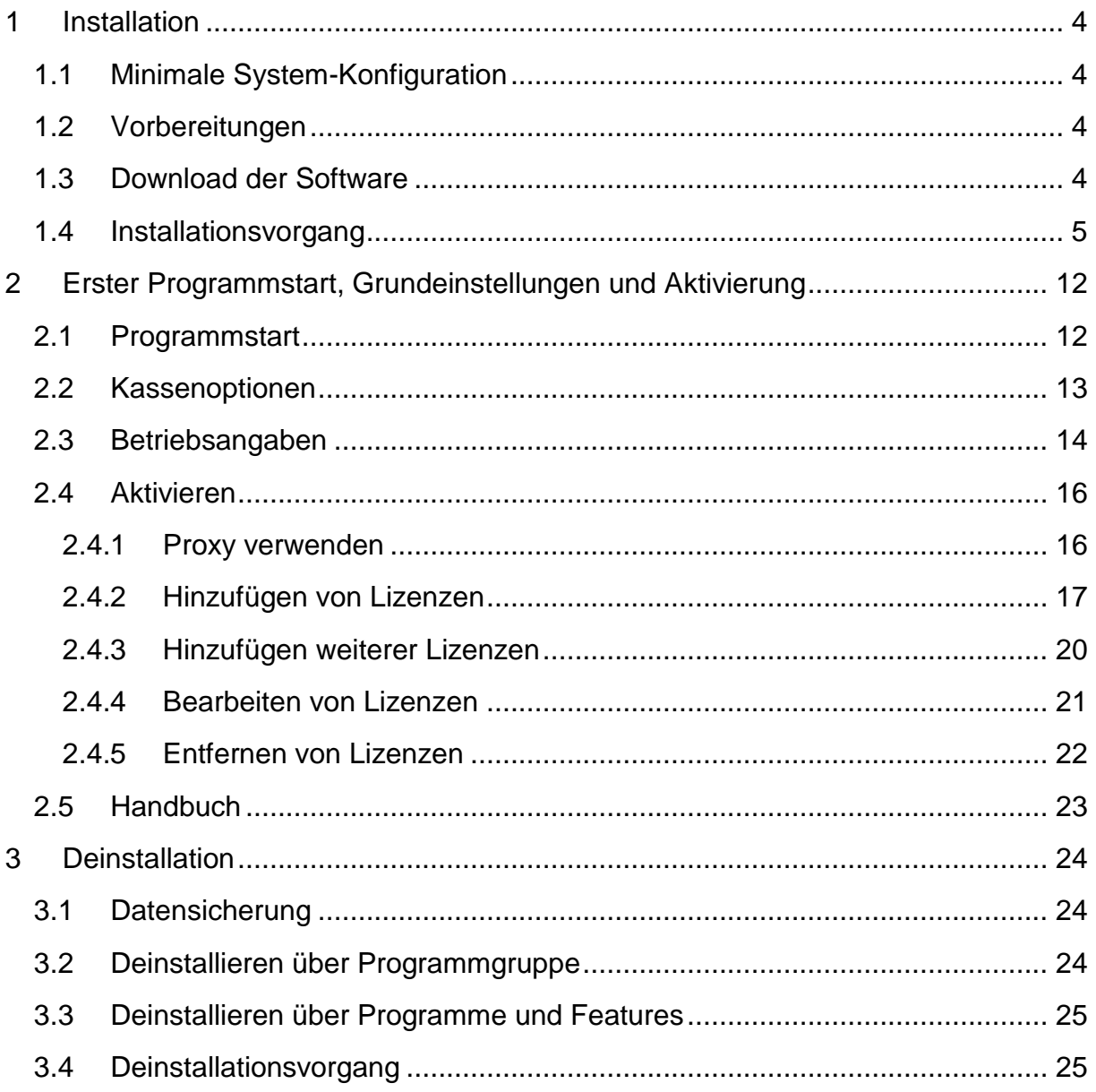

#### <span id="page-4-1"></span><span id="page-4-0"></span>**1 Installation**

#### **1.1 Minimale System-Konfiguration**

Intel Core 2 Duo-Prozessor oder höher 1 GB Hauptspeicher oder höher 1 GB freier Festplattenspeicher Windows 7 oder Windows 8, Windows 8.1, Windows 10 Internet-Browser

#### <span id="page-4-2"></span>**1.2 Vorbereitungen**

Überprüfen Sie Ihr System darauf, ob die genannten Anforderungen erfüllt sind.

Für den Download und die Aktivierung der Software benötigen Sie einen Internetzugang auf dem System, auf dem Sie die Software installieren wollen.

Für die Aktivierung benötigen Sie von Ihrem Fachhändler einen Freischalt-Schlüssel oder einen Software-Dongle. Sofern Sie die Software über einen SB-Markt bezogen haben, ist der Schlüssel in der Verpackung enthalten.

#### <span id="page-4-3"></span>**1.3 Download der Software**

Laden Sie die Software über folgenden Link auf Ihr System:

<http://www.kassen-gobd.de/download/software/CESFBATE.exe>

Klicken Sie auf **Datei speichern**.

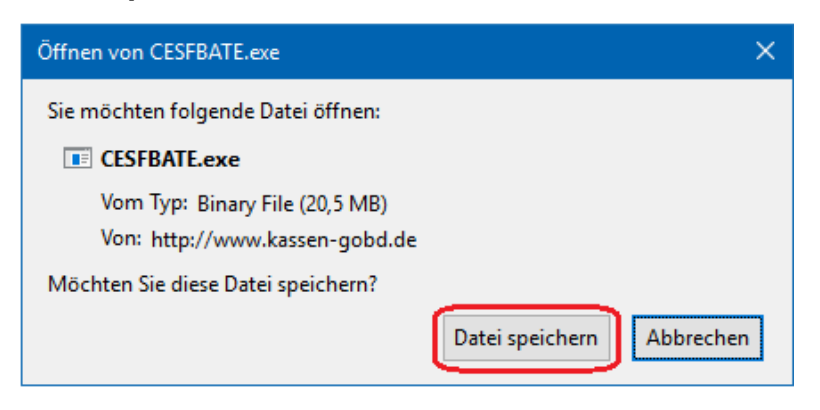

#### <span id="page-5-0"></span>**1.4 Installationsvorgang**

Wechseln Sie in das Verzeichnis, in dem Sie die Software heruntergeladen haben. Doppelklick auf die Anwendung **C.E.S.(F) Basic TE**

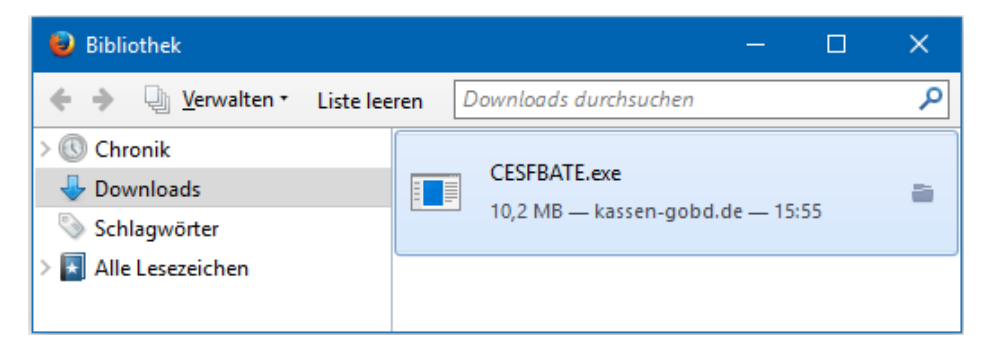

Falls auf Ihrem System Meldungen der Benutzerkontensteuerung aktiviert sind, wird anfangs Ihre Zustimmung zur Installation abgefragt. Klicken Sie auf **OK**, um mit der Installation zu beginnen.

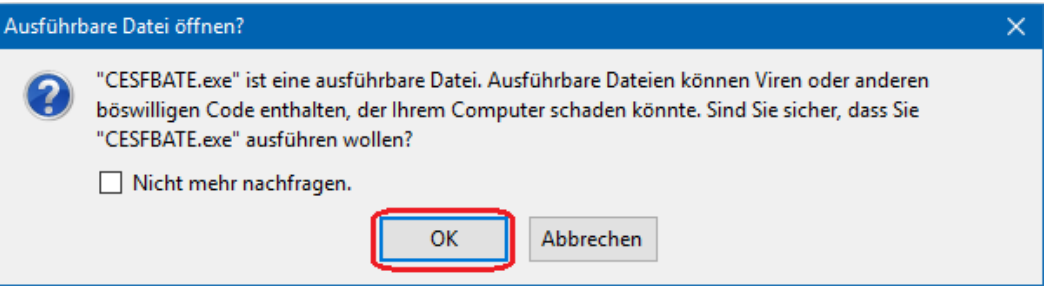

Bestätigen sie nochmals mit Klick auf **AUSFÜHREN** die Installation.

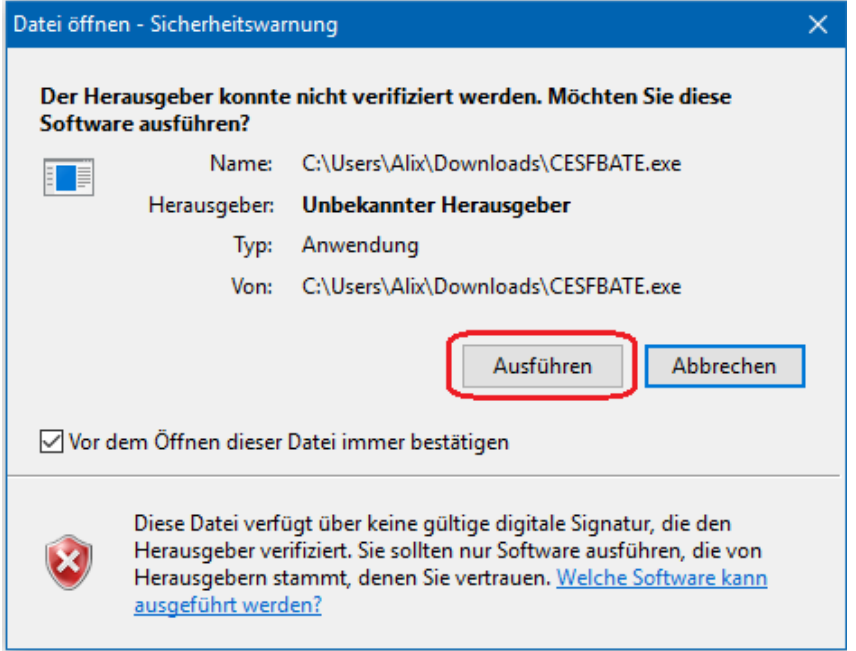

Daraufhin wird das Installationspaket automatisch überprüft und installiert.

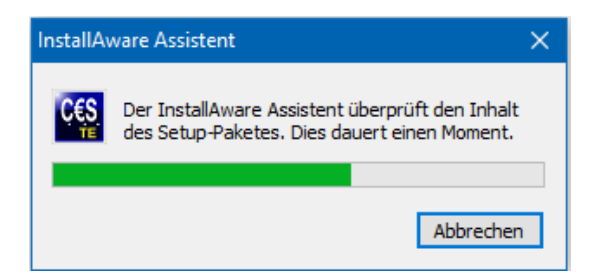

Danach wird der *InstallAware Assistent* vorbereitet.

Falls auf Ihrem System eine frühere Version der Software bereits installiert ist, so bietet Ihnen das Setup die vorherige Deinstallation der Software an. Dieser Vorgang ist eine nötige Voraussetzung für die Installation des Programms. Klicken Sie auf **Weiter**.

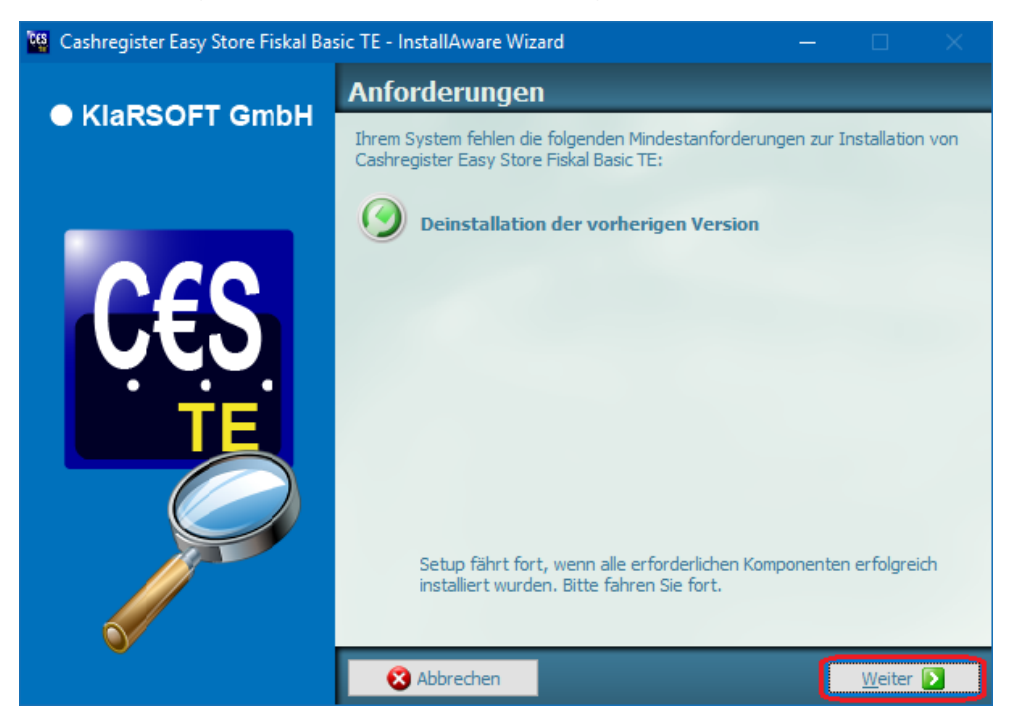

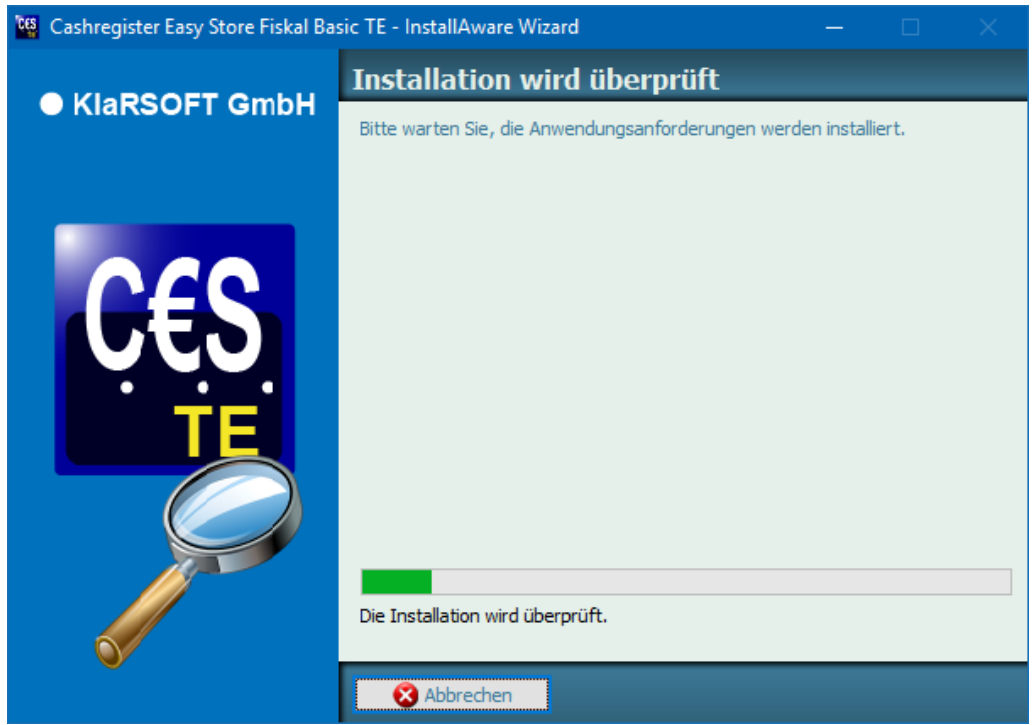

Anschließend wird die alte Version deinstalliert.

Im nächsten Schritt öffnet sich der Installationsassistent des Cashregister Easy Store Fiskal Basic TE Setups. Dieser Assistent installiert das Programm auf Ihrem System. Folgen Sie schrittweise den Anweisungen des Installationsassistenten. Klicken Sie auf **Weiter**, um fortzufahren oder auf **Abbrechen**, um den Assistenten zu beenden. Mit dem Schalter **Zurück** können Sie zu vorherigen Seiten des Installationsprogramms wechseln.

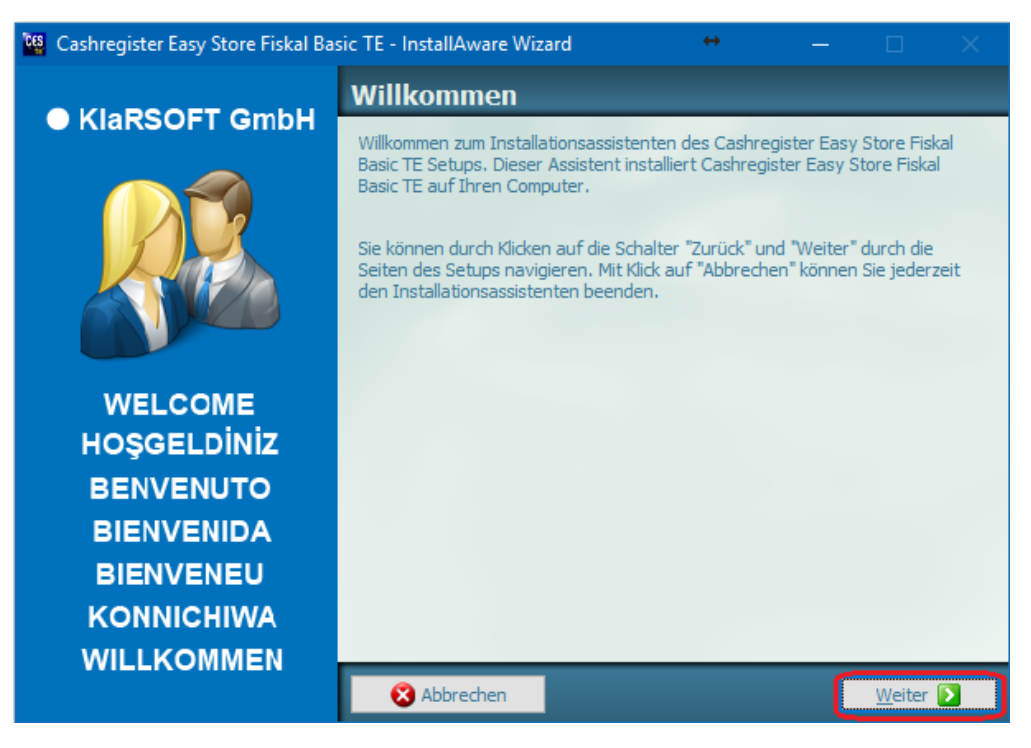

Wenn Sie auf **Weiter** geklickt haben, erscheint die Lizenzvereinbarung. Lesen Sie diese genau durch. Sie müssen der Lizenzvereinbarung zustimmen, um mit dem Setup fortzufahren. Klicken Sie dafür auf das Kontrollkästchen unten im Fenster.

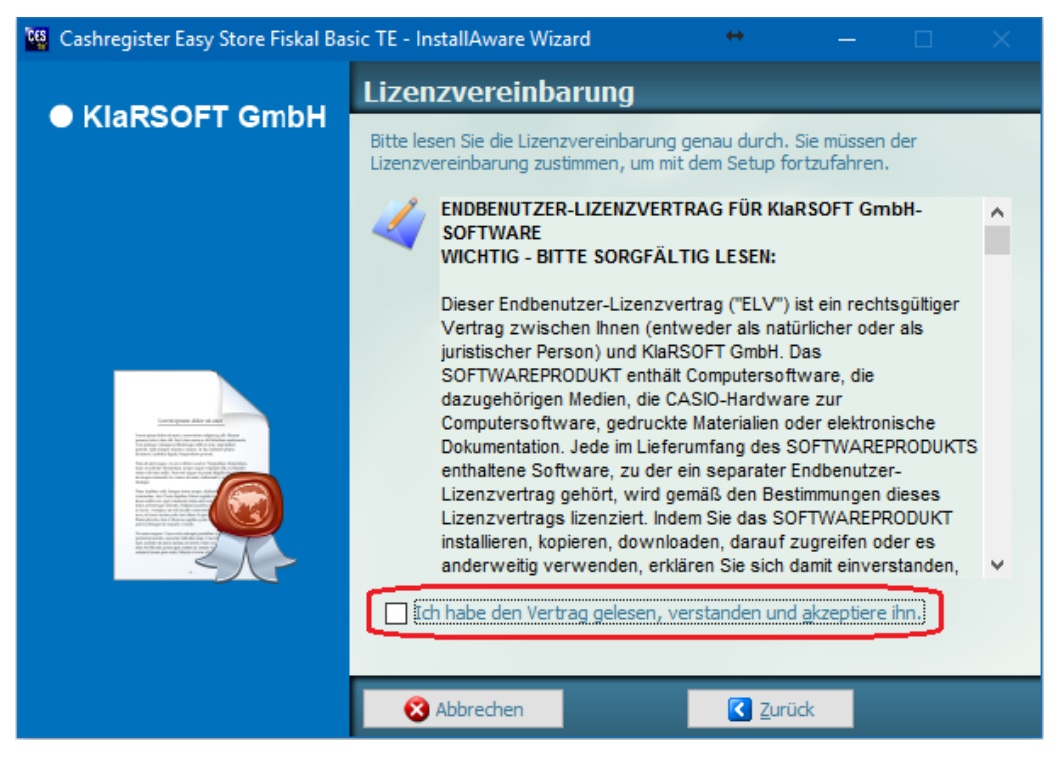

Klicken Sie auf den Schalter **Weiter**, um fortzufahren.

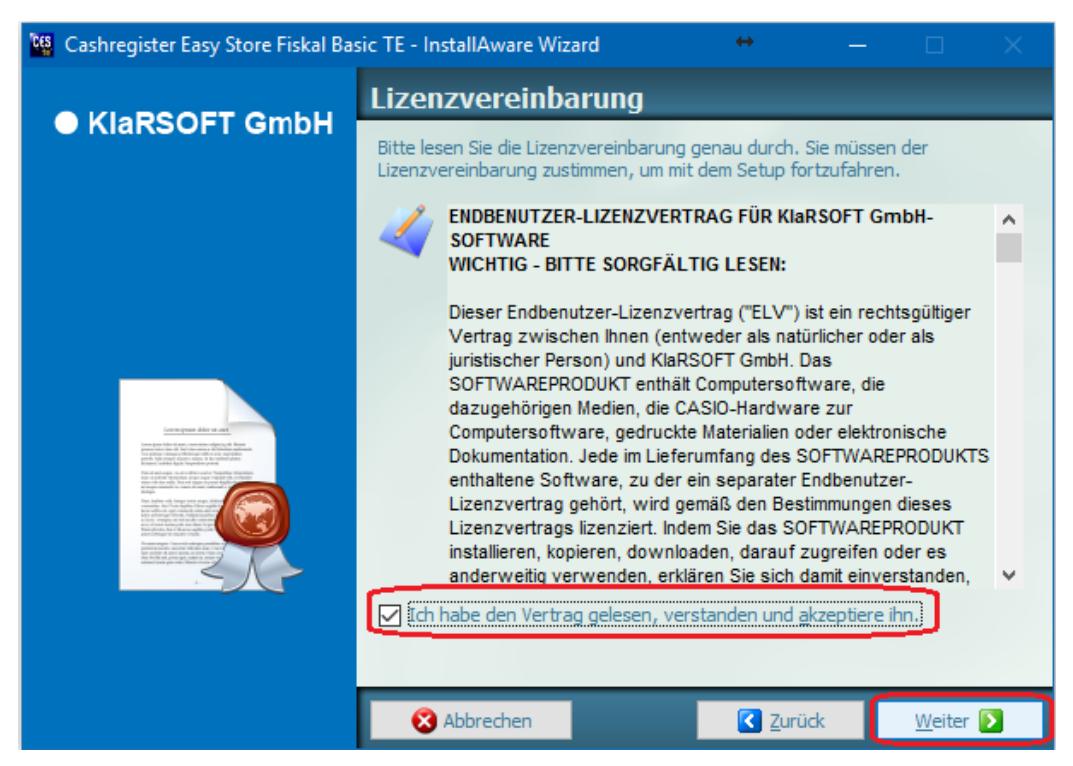

Im nächsten Schritt wird ein Zielordner für das Programm angezeigt. Klicken Sie auf **Weiter**, wenn Sie den Ordner beibehalten wollen oder wählen Sie einen anderen Zielordner aus (Dies wird nicht empfohlen.) und klicken dann auf **Weiter**.

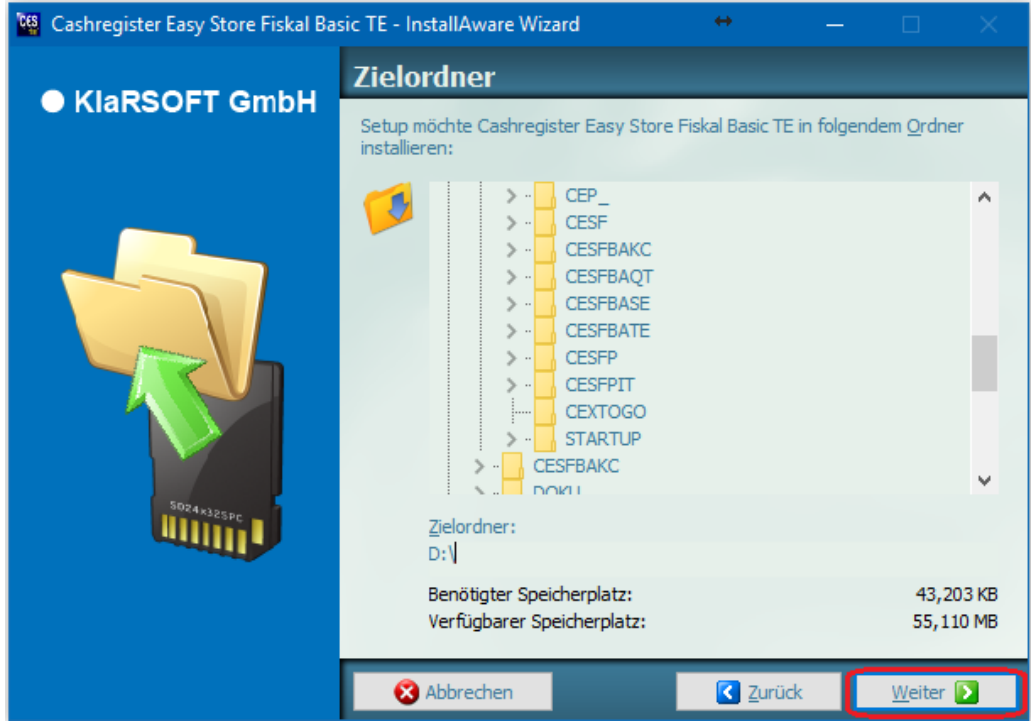

Daraufhin wird die Programmgruppe spezifiziert. Die Voreinstellungen können i. d. R. beibehalten werden. Sie können weiterhin auswählen, ob das installierte Programm nur für Sie *(Nur für angemeldeten Benutzer*) oder für alle Nutzer des Systems verfügbar sein soll. Wenn Sie *Alle Nutzer* wählen, benötigen Sie Administratorrechte für die Installation. Klicken Sie auf **Weiter**, um fortzufahren.

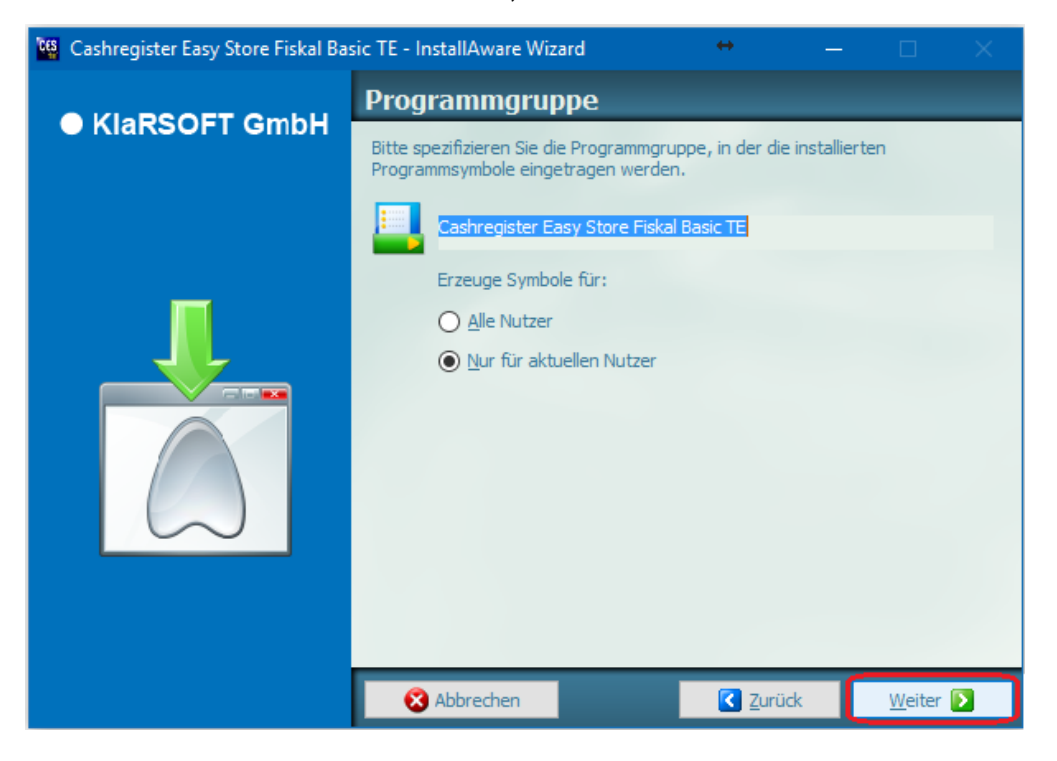

Die Seite *Fertigstellung* wird angezeigt. Klicken Sie auf **Weiter**, um die Installation fertigzustellen.

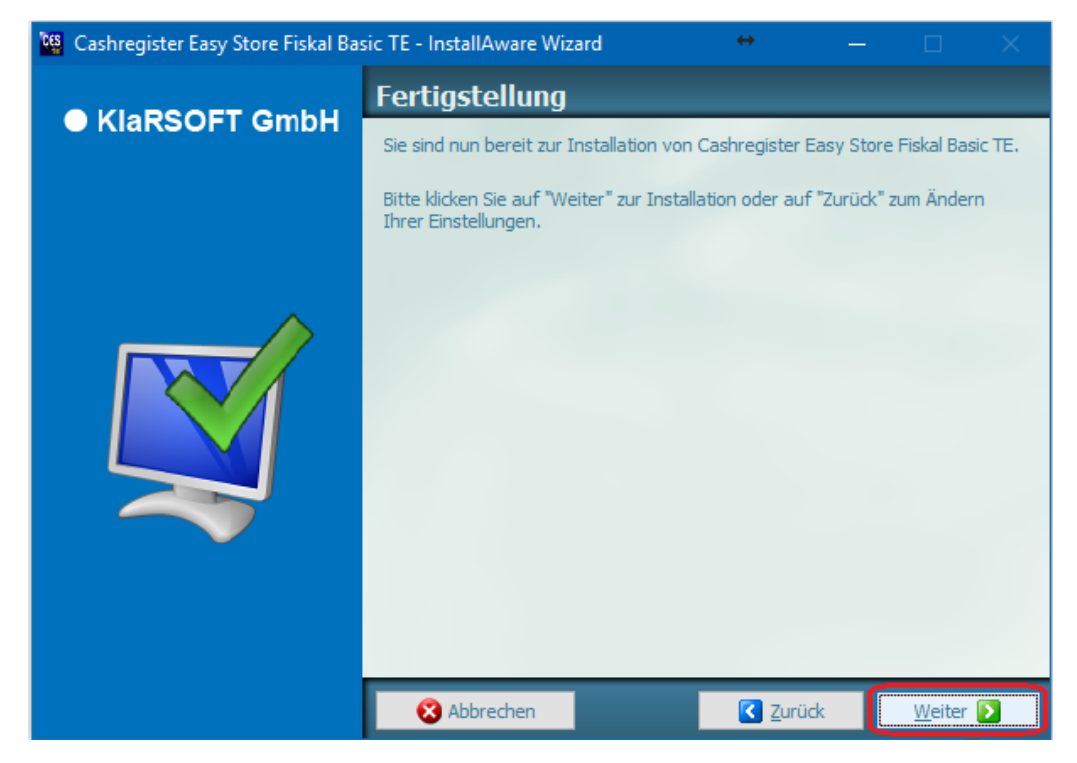

Im nächsten Schritt wird die Seite *Ausführung* angezeigt. Die Programmdateien werden nun kopiert. Warten Sie einen Moment bis zum Ende der Installation.

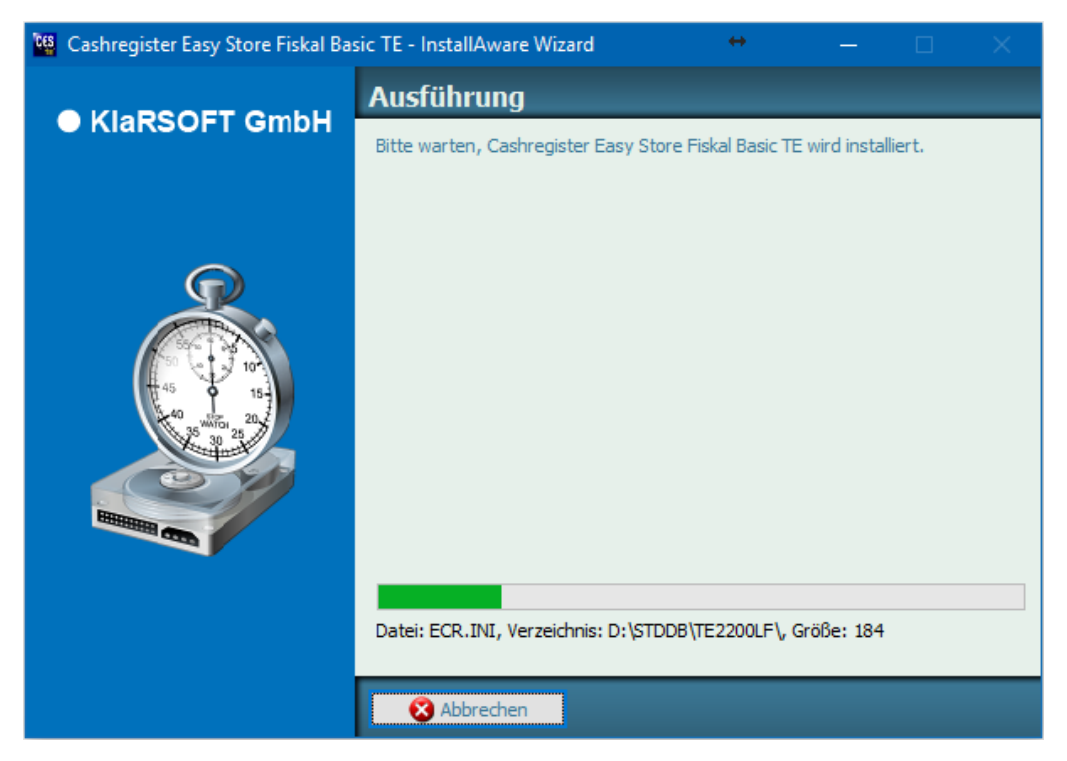

Es wird die Seite *Beenden* angezeigt. Wenn Sie das Programm anschließend öffnen möchten, lassen Sie das Häkchen gesetzt und klicken Sie auf **Beenden**.

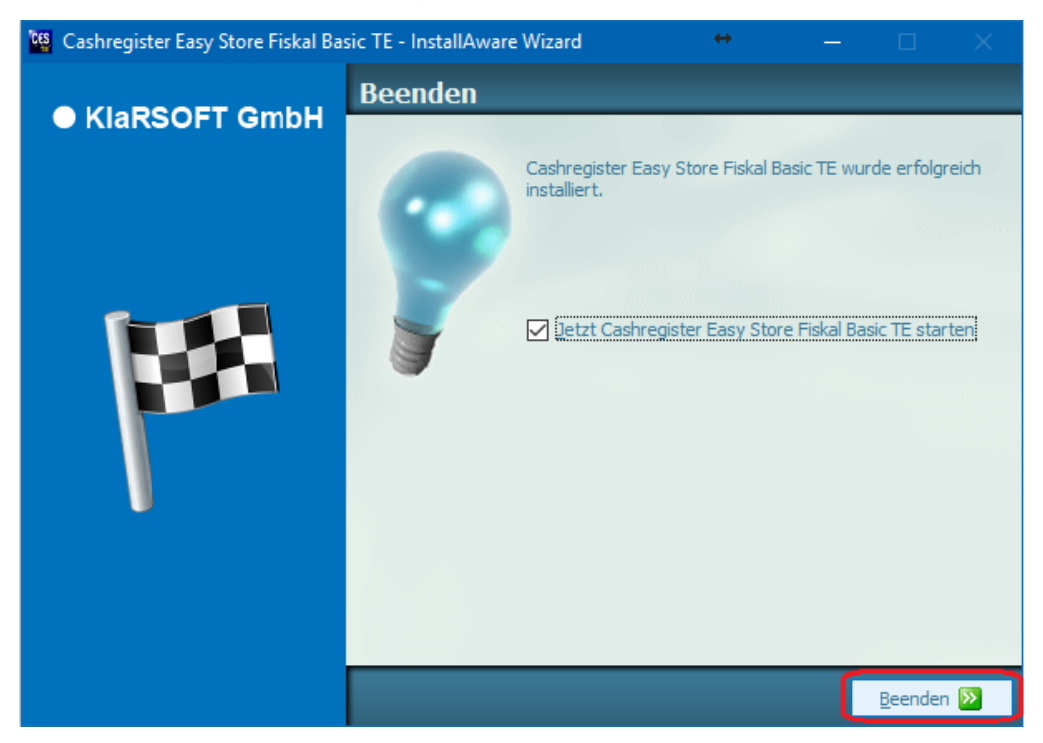

#### <span id="page-12-1"></span><span id="page-12-0"></span>**2 Erster Programmstart, Grundeinstellungen und Aktivierung**

#### **2.1 Programmstart**

Bei aktivierter Start-Option am Ende der Installation öffnet sich das Programm. Für spätere Programmstarts und falls Sie diese Option nicht gewählt haben, klicken Sie doppelt auf das Desktop Symbol.

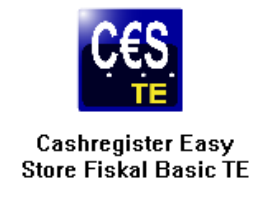

Nach einem kurzen Moment erscheint das Startlogo des Programms auf dem Bildschirm, bevor das Programm geöffnet wird.

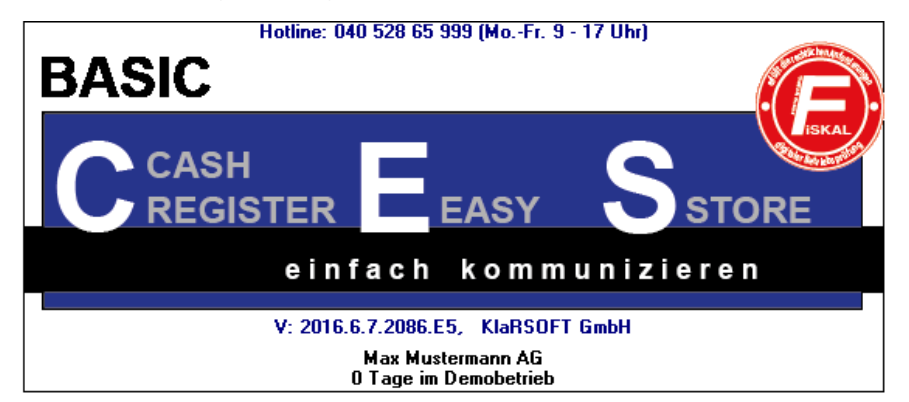

Nach einem kurzen Moment erscheint das geöffnete Programm auf dem Bildschirm.

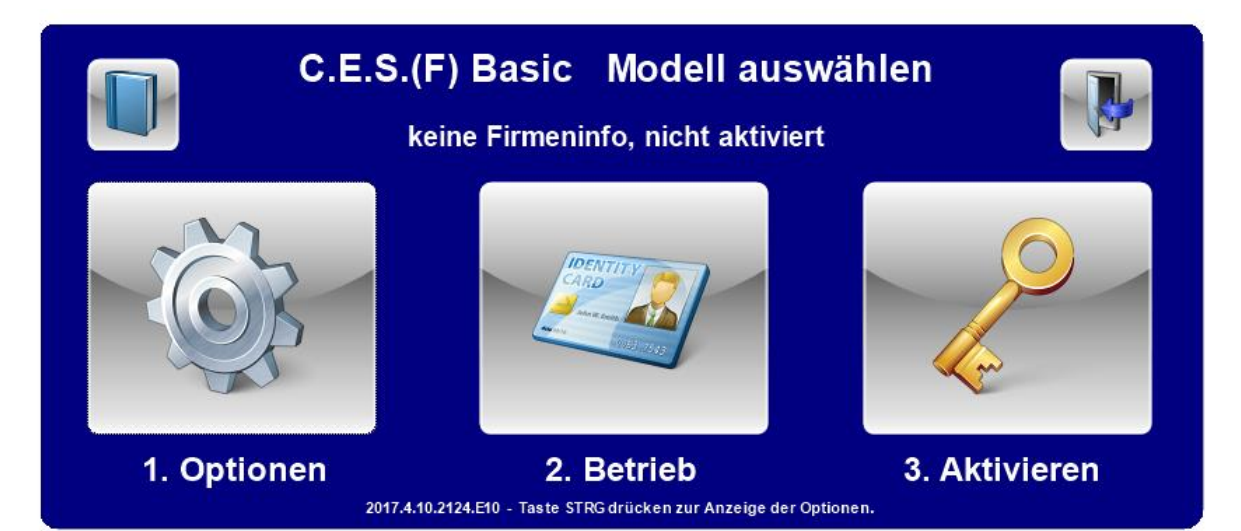

#### <span id="page-13-0"></span>**2.2 Kassenoptionen**

Klicken Sie auf den Schalter 1. Optionen. Im folgenden Dialog müssen zunächst die Filialdaten und anschließend die Kassendaten eingegeben werden. Je nach Lizenz werden Ihnen benötigte Eingaben angezeigt. Notwendige Daten werden gelb

hinterlegt. Klicken Sie anschließend auf das **grüne Häkchen** .

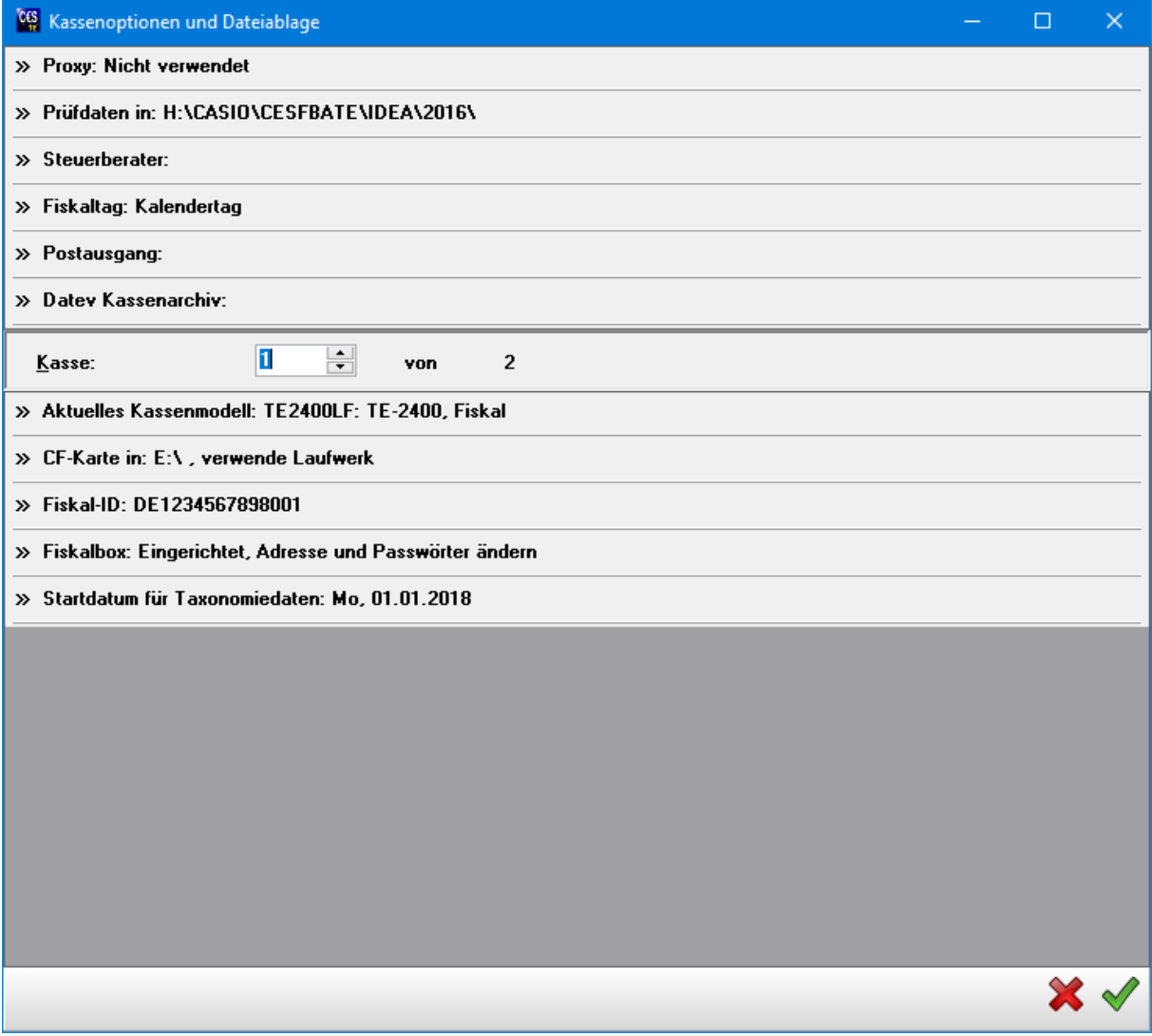

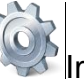

Wenn die Kassenoptionen korrekt eingestellt wurden, wird der Schalter **1. Optionen** durch den Schalter **Import** ersetzt. Sofern Sie diese Optionen nachträglich ändern wollen, wird der Schalter Kassenoptionen wieder sichtbar, wenn Sie auf Ihrem System die Taste **STRG** betätigen.

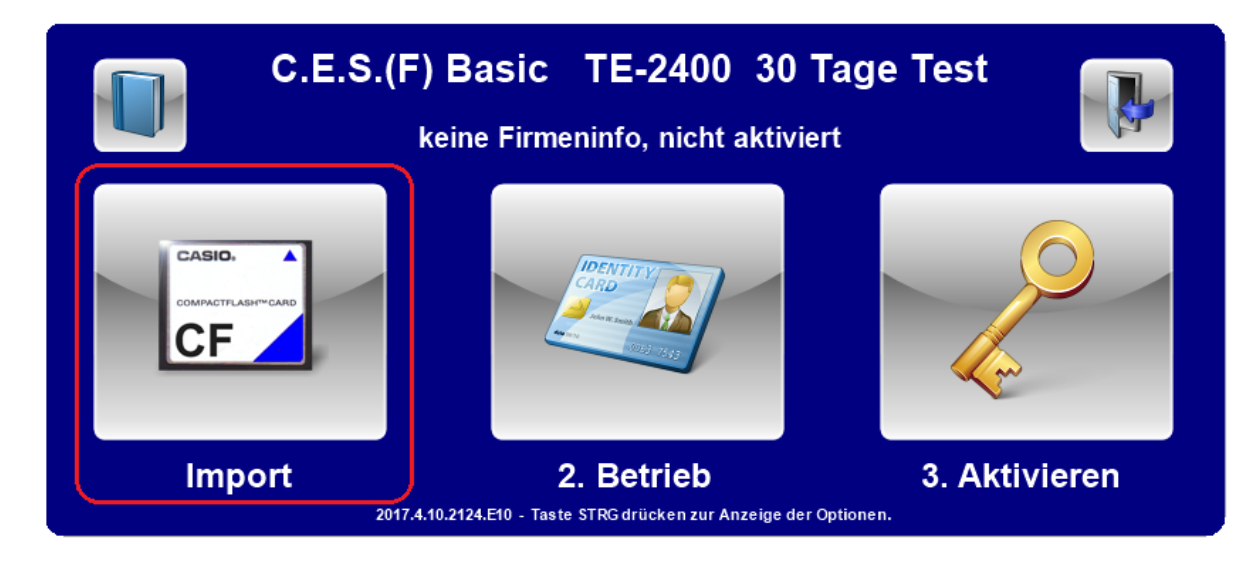

#### <span id="page-14-0"></span>**2.3 Betriebsangaben**

Klicken Sie auf den Schalter 2. Betrieb , um Ihre Angaben einzutragen.

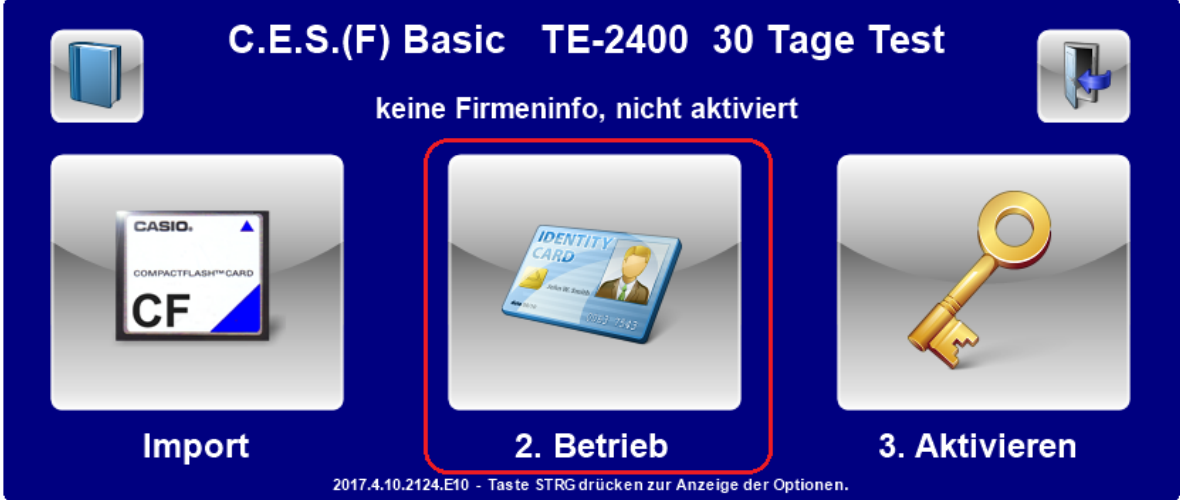

Geben Sie die Umsatzsteuer-ID **ODER** die Steuernummer Ihres Betriebes ein. Geben Sie den Firmennamen und die Firmenanschrift ein.

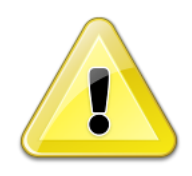

Beachten Sie, dass diese Angaben fester Bestandteil der Prüfdaten für die Finanzämter sind. Wenn Sie eine Umsatzsteuernummer-ID eingegeben haben, wird diese grün hinterlegt, wenn sie dem gültigen Format entspricht. Anderenfalls ist sie gelb hinterlegt.

### Klicken Sie anschließend auf das **grüne Häkchen** .

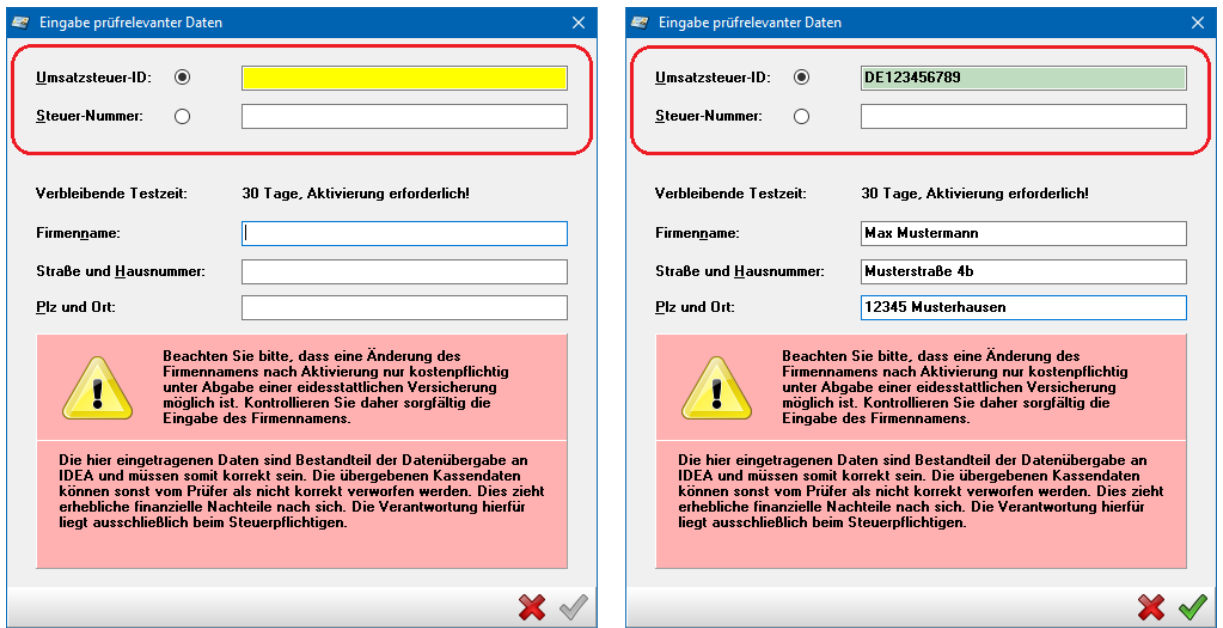

Wenn die Betriebsangaben eingestellt wurden, wird der Schalter **2. Betrieb** durch den Schalter **Programmierung** ersetzt

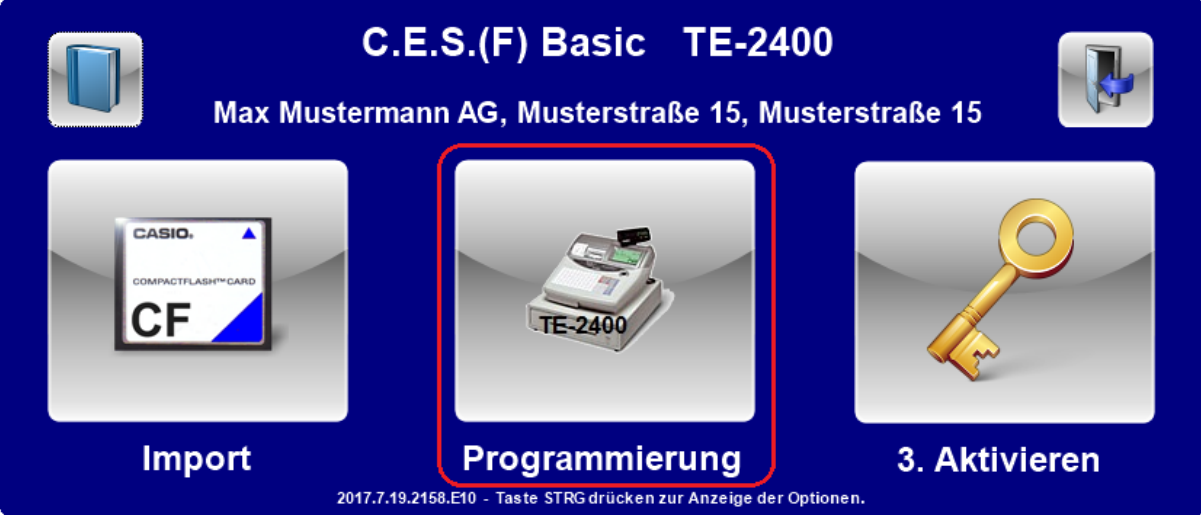

#### <span id="page-16-0"></span>**2.4 Aktivieren**

Klicken Sie auf den Schalter 3. Aktivieren . um Ihre Software-Lizenz freizuschalten.

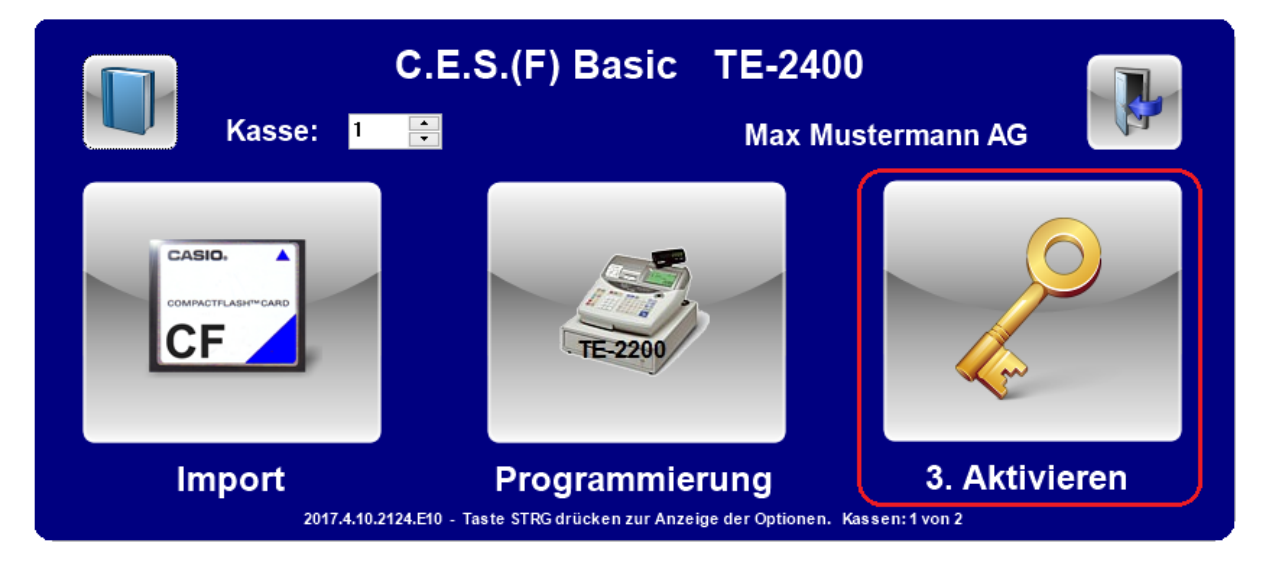

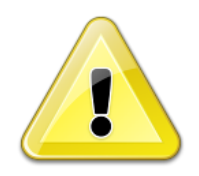

Hierfür ist eine Internetverbindung zwingend erforderlich. Falls Ihre Internetverbindung über einen Proxy-Server aufgebaut wird, können Sie im folgenden Dialog Angaben hierfür hinterlegen. Befragen Sie dazu ggf. Ihren System-Administrator.

#### <span id="page-16-1"></span>**2.4.1 Proxy verwenden**

Falls Sie Ihre Internetverbindung über einen Proxy-Server aufbauen wollen, aktivieren Sie die Funktion *Proxy verwenden* (durch Klick).

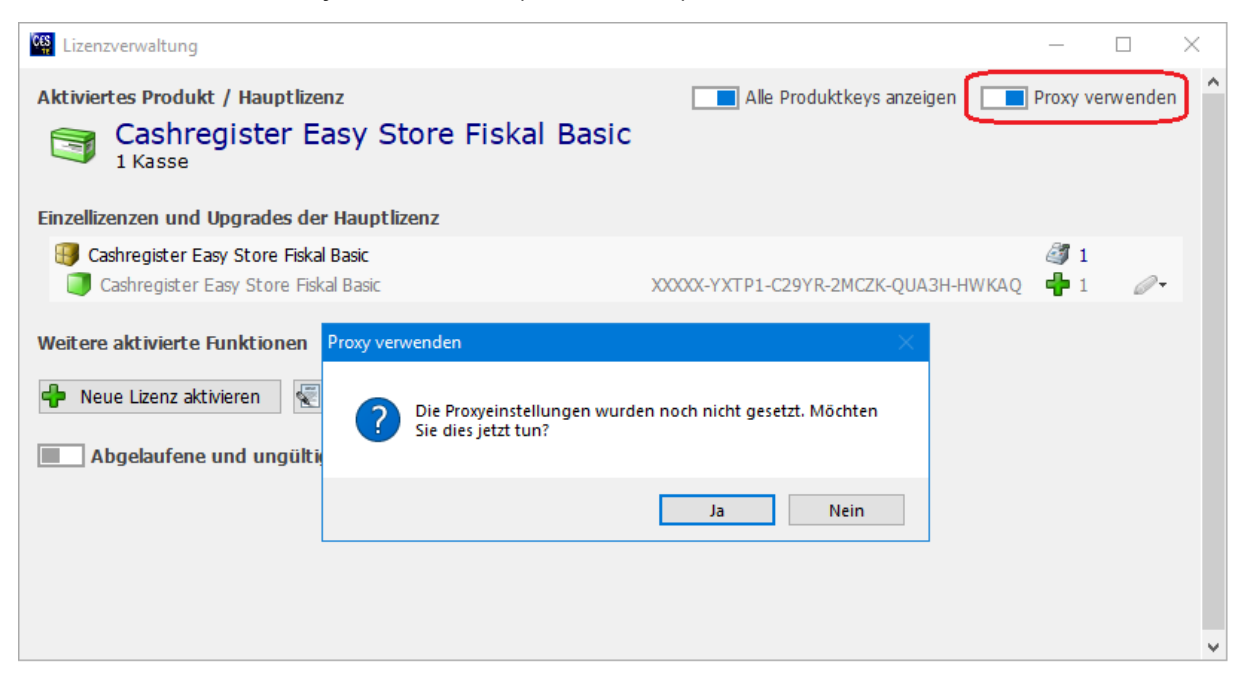

Sollten Sie dazu noch keine Angaben hinterlegt haben wird Ihnen das Fenster *Proxy verwenden* angezeigt. Klicken Sie auf **Ja**, um Ihre Daten einzugeben.

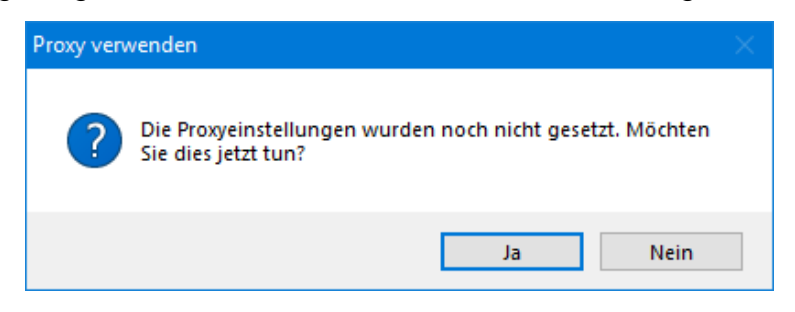

Tragen Sie die benötigten Daten, wie *Hostadresse* und *Port* ein und geben Sie, wenn gewünscht noch Benutzernamen und ein Passwort ein.

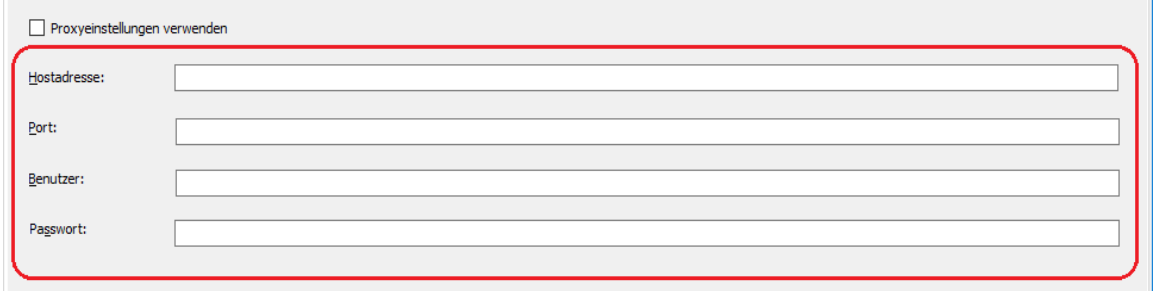

#### <span id="page-17-0"></span>**2.4.2 Hinzufügen von Lizenzen**

Zum Hinzufügen von Lizenzen klicken Sie auf den Schalter **Neue Lizenz aktivieren** .

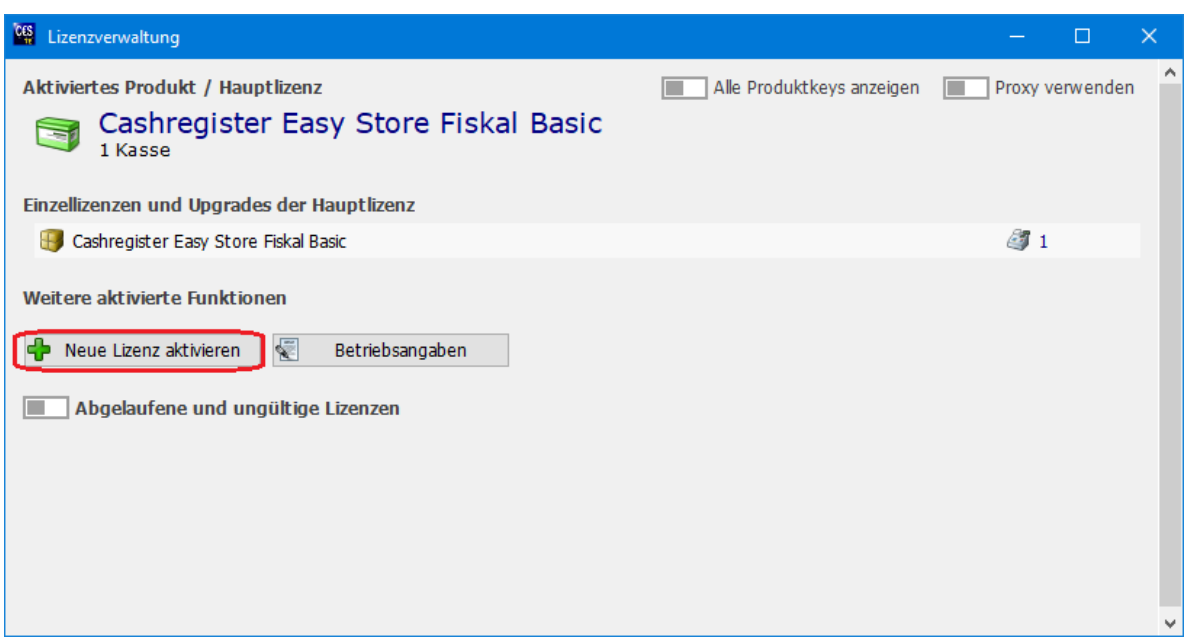

Geben Sie Ihren erworbenen Lizenzcode in das Dialogfenster *Neue Lizenz aktivieren*.

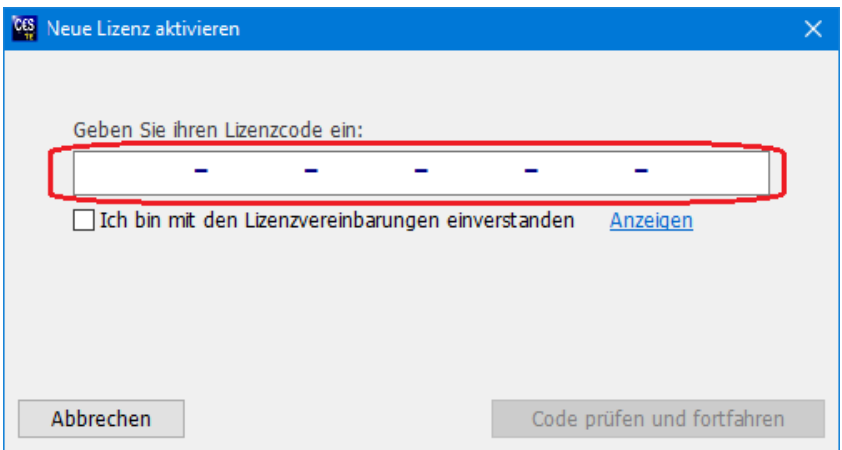

Akzeptieren Sie anschließend die Lizenzvereinbarungen, durch setzten des Häkchens. Die Lizenzvereinbarungen können Sie sich anzeigen lassen indem Sie auf *Anzeigen* klicken.

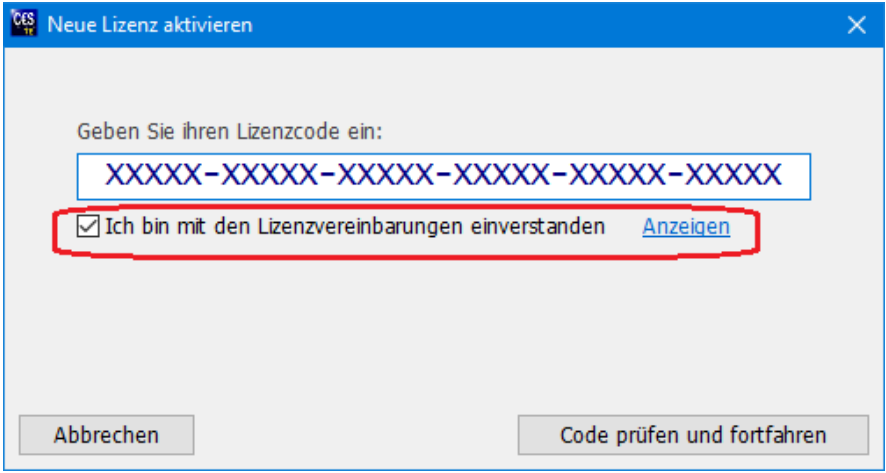

Zum Aktivieren des Codes klicken Sie auf den Schalter **Code prüfen und fortfahren**.

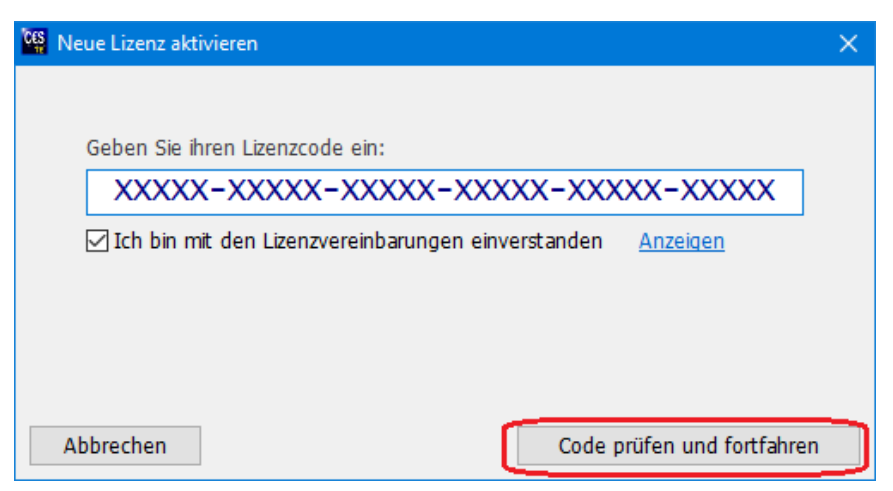

Das gekaufte Produkt zum Lizenzcode wird Ihnen im Dialogfenster angezeigt. Klicken Sie auf **Lizenz aktivieren**, um fortzufahren.

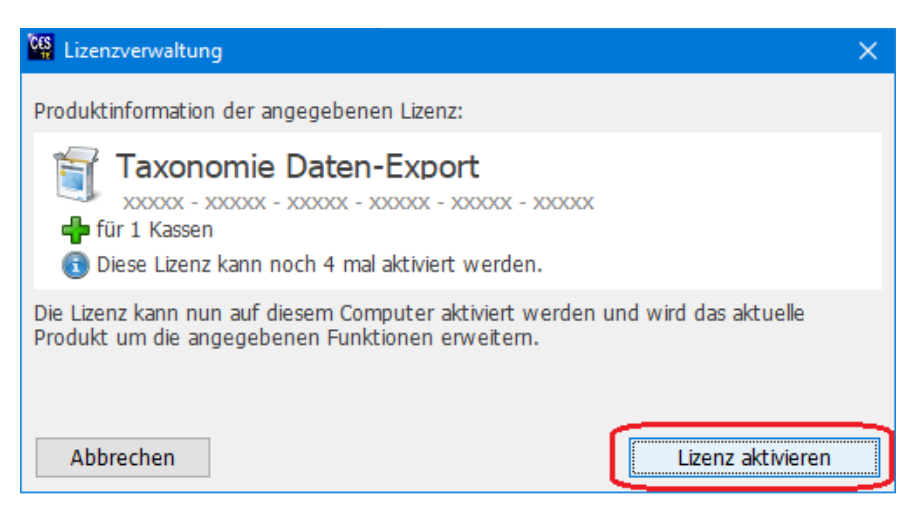

Anschließend wird Ihnen die aktivierte Lizenz auf der Seite *Aktivieren* angezeigt.

C.E.S.(F) Basic TE-2400 Kasse: 1 **Max Mustermann AG** CASIO. **Übersicht Import Programmierung** 2017.4.10.2124.E10 - Taste STRG drücken zur Anzeige der Optionen. Kassen: 1 von 2

Der Schalter **3. Aktivieren** wird durch den Schalter **Übersicht** ersetzt.

Sofern Sie die Aktivierung erneut ausführen möchten, wird der Schalter **Aktivieren** wieder sichtbar, wenn Sie auf Ihrem System die Taste **STRG** betätigen.

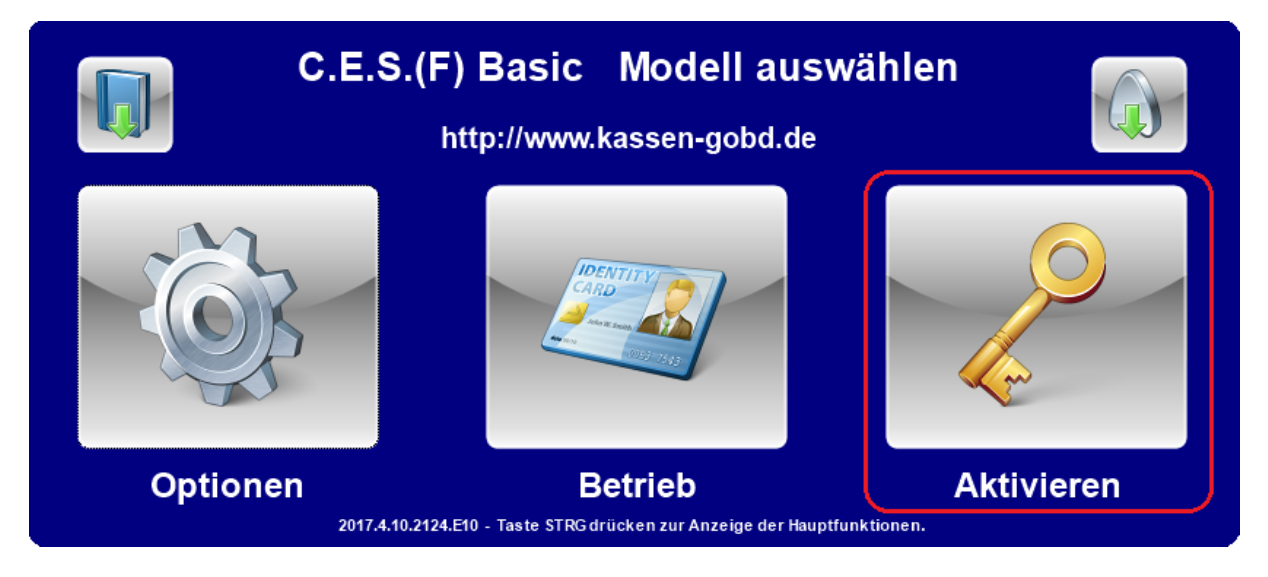

Die Installation und Aktivierung sind daraufhin abgeschlossen. Die Software steht sogleich zur Verwendung bereit.

#### <span id="page-20-0"></span>**2.4.3 Hinzufügen weiterer Lizenzen**

Nachdem Sie eine weitere Lizenz hinzugefügt haben wie unter Punkt 2.4.2 beschrieben klicken Sie auf **1. Optionen** und geben Sie für die neu hinzugefügte Kasse, wie in Punkt 2.2, die Kassenoptionen ein.

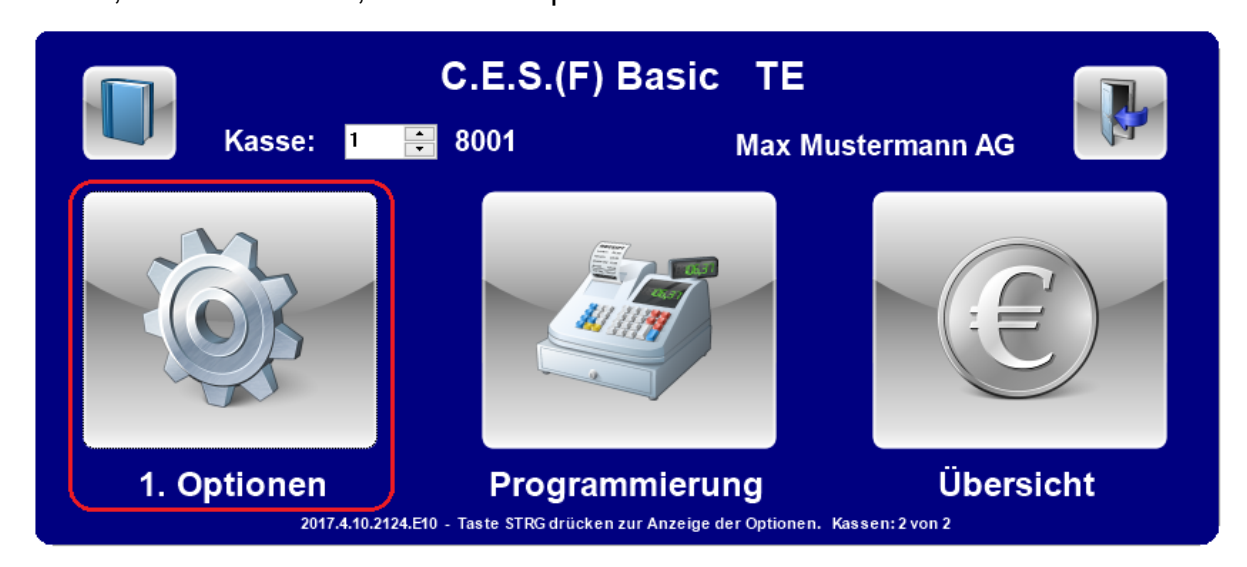

Anschließend können Sie das Programm nutzen.

Die Kassen wechseln Sie mithilfe der Navigationspfeile in dem neu hinzugefügten Eingabefeld.

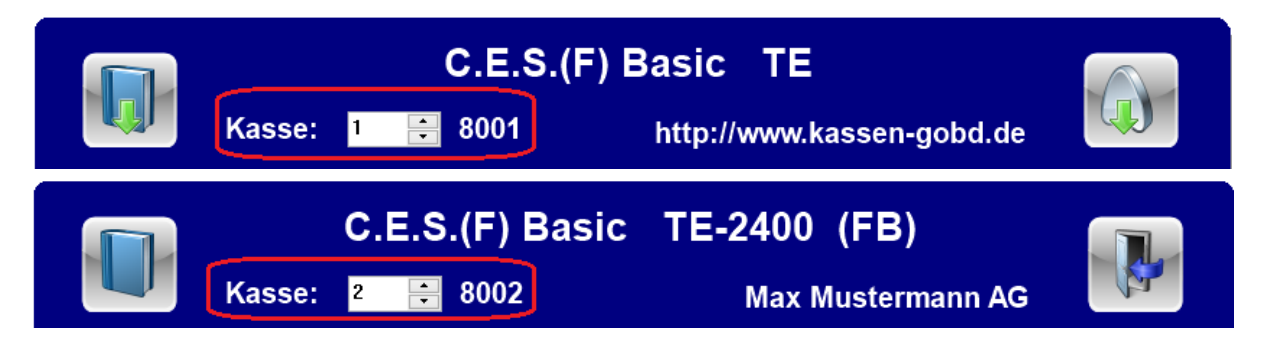

#### <span id="page-21-0"></span>**2.4.4 Bearbeiten von Lizenzen**

Sie haben die Möglichkeit Ihre Lizenzen zu bearbeiten, aktivieren Sie dazu die Funktion *Alle Produkte anzeigen*.

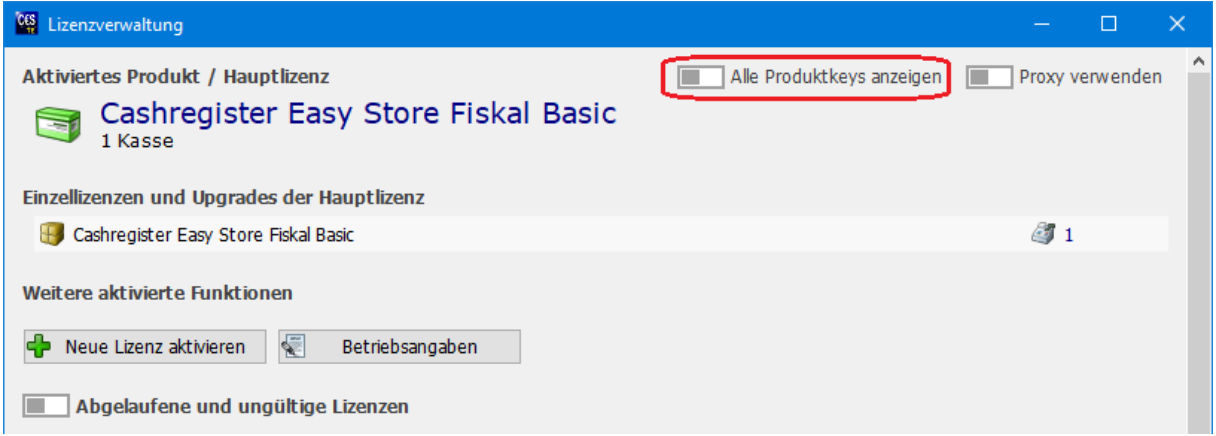

Anschließend werden Ihnen Details zu Ihren Lizenzen angezeigt sowie der Schalter

#### **Bearbeiten** . **C<sub>S</sub>** Lizenzverwaltung  $\Box$  $\times$ **Aktiviertes Produkt / Hauptlizenz** Alle Produktkeys anzeigen Proxy verwenden Cashregister Easy Store Fiskal Basic 1 Kasse Einzellizenzen und Upgrades der Hauptlizenz Cashregister Easy Store Fiskal Basic  $\frac{2}{3}$  1 Cashregister Easy Store Fiskal Basic Weitere aktivierte Funktionen P Neue Lizenz aktivieren Betriebsangaben Abgelaufene und ungültige Lizenzen

Zum Bearbeiten der Lizenz klicken Sie auf **Bearbeiten** an der jeweiligen Lizenz und wählen Sie im Kontextmenü die gewünschte Option aus.

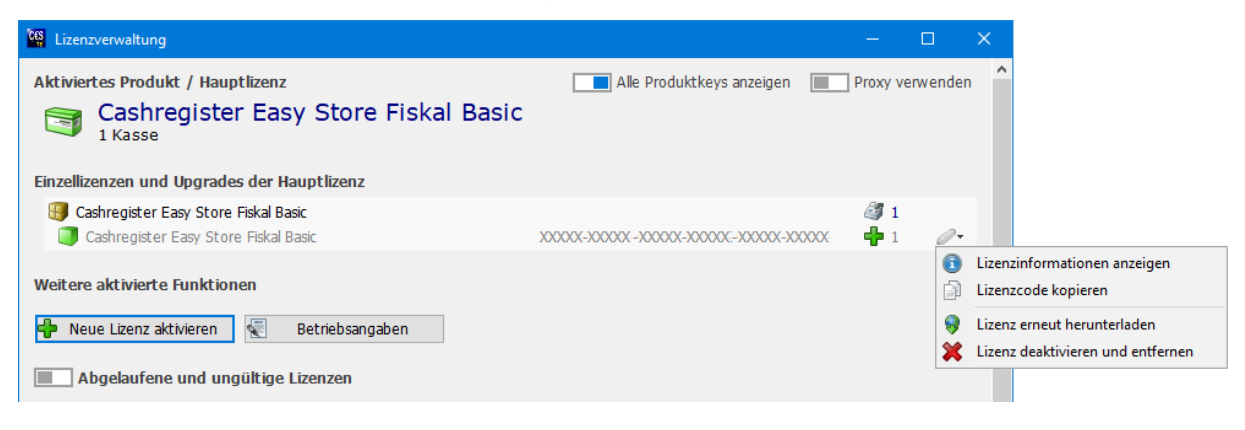

#### <span id="page-22-0"></span>**2.4.5 Entfernen von Lizenzen**

Aktivieren Sie die Option *Alle Produktkeys* anzeigen. Daraufhin werden Ihnen alle Lizenzen (Keys) angezeigt.

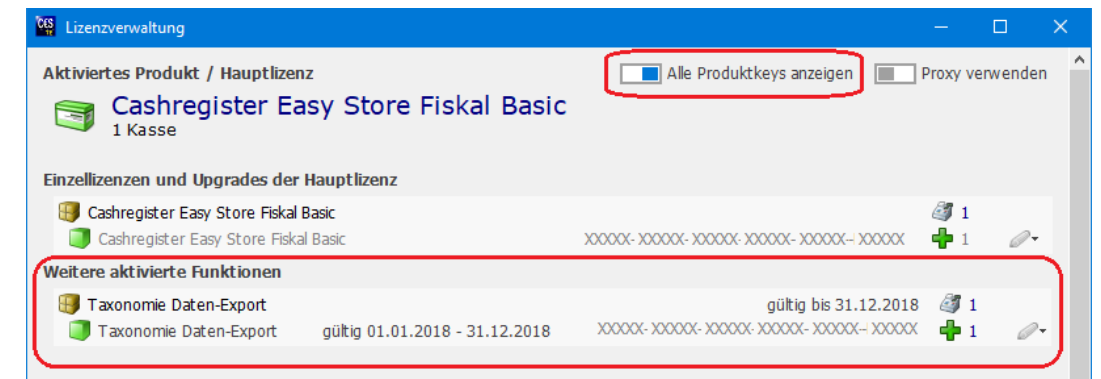

Wenn Sie eine Lizenz deaktivieren bzw. entfernen möchten, klicken Sie auf **Bearbeiten** und nutzen Sie die Funktion im Kontextmenü **Lizenz deaktivieren und entfernen** .

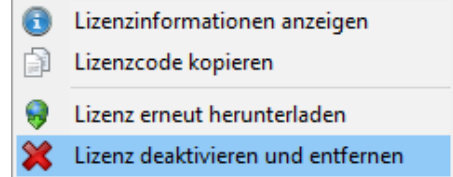

Anschließend beantworten Sie die Abfrage mit **Ja**.

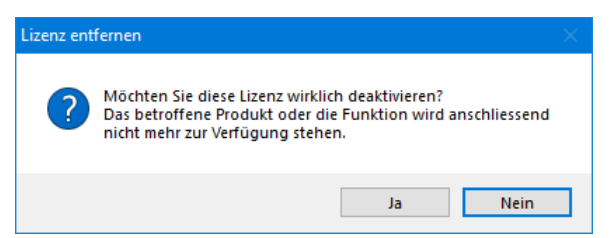

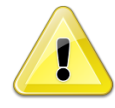

Beachten Sie, dass es pro Lizenzschlüssel nur eine begrenzte Anzahl an Reaktivierungen gibt.

Abschließend wird Ihnen ein Informationsfenster angezeit. Klicken Sie auf **OK** um zur Seite *Aktivieren* zurückzukehren.

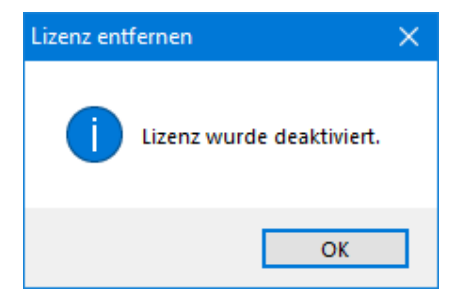

#### <span id="page-23-0"></span>**2.5 Handbuch**

Mit dem Klick auf den Schalter **Benutzerhandbuch anzeigen** wird das aktuelle Handbuch angezeigt.

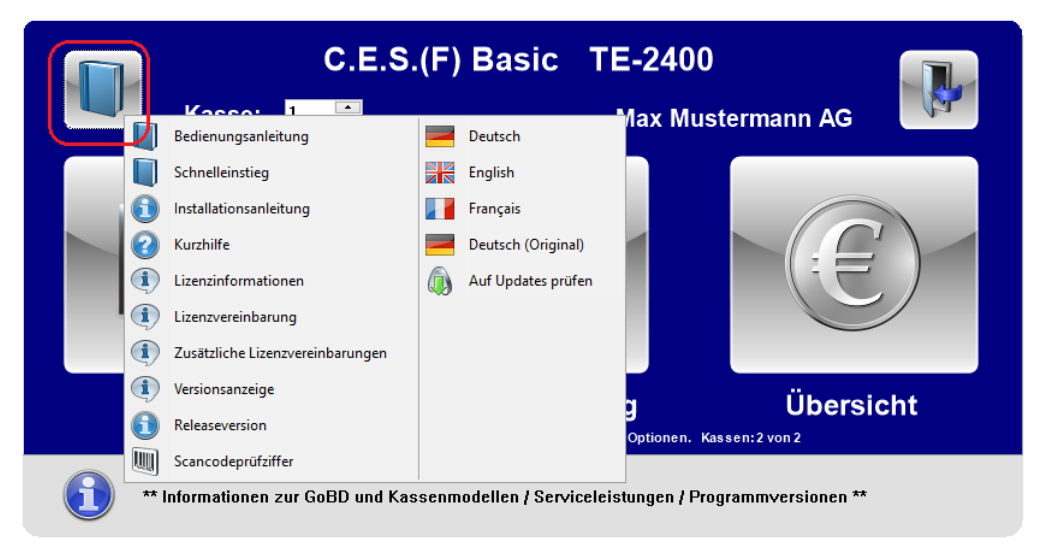

Eine aktuelle Version des Handbuchs kann aus dem Internet bezogen werden. Betätigen Sie hierfür zunächst die Taste **STRG** und klicken Sie anschließend auf den

Schalter **Handbuch herunterladen** .

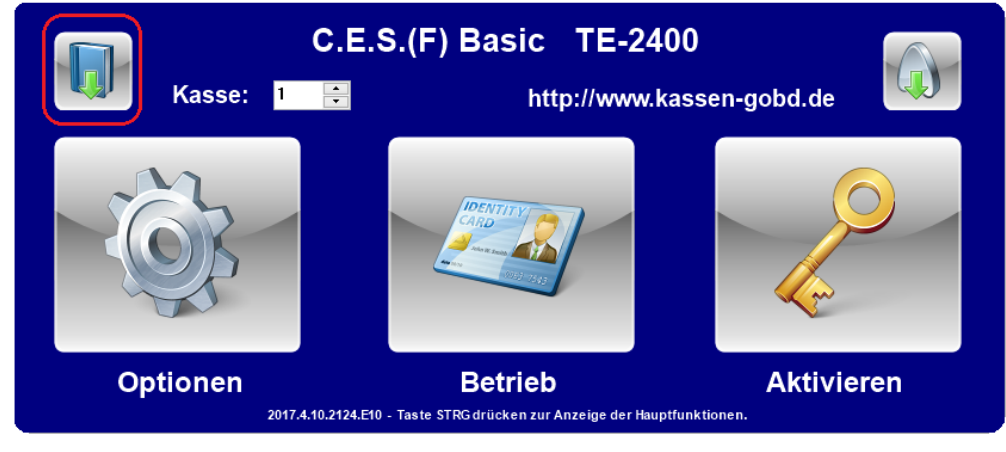

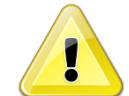

Hierfür ist eine Internetverbindung zwingend erforderlich.

Betätigen Sie den Schalter **Ja**, um den Download durchzuführen.

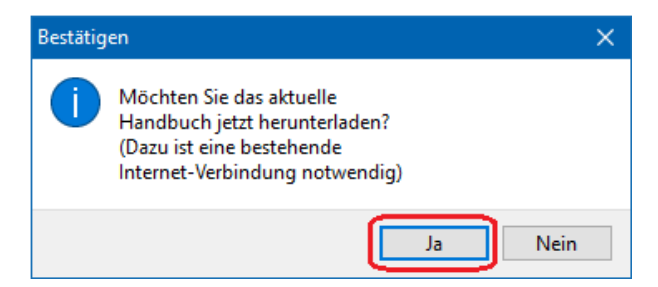

Anschließend wird das aktualisierte Handbuch angezeigt.

#### <span id="page-24-1"></span><span id="page-24-0"></span>**3 Deinstallation**

#### **3.1 Datensicherung**

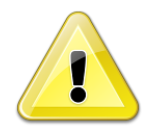

Führen Sie in jedem Fall vorher eine Datensicherung durch. Im Installationsverzeichnis befinden sich Daten, die gemäß GoBD und GdPdU aufbewahrungspflichtig sind.

#### <span id="page-24-2"></span>**3.2 Deinstallieren über Programmgruppe**

**Windows 7**: Klicken Sie auf die Windows-Start-Schaltfläche am linken Ende der Taskleiste.

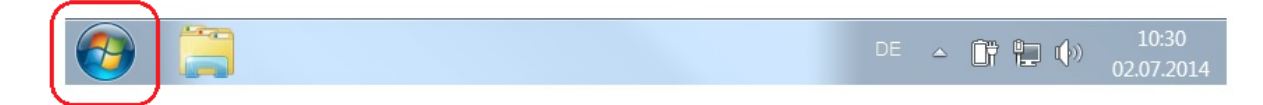

Klicken Sie auf **Alle Programme**.

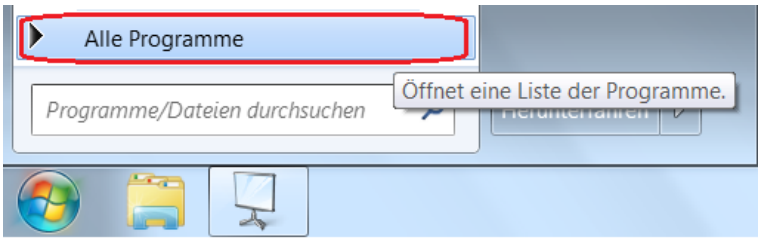

Suchen Sie in der Liste den Ordner **Cashregister Easy Store Fiskal Basic TE** und öffnen Sie ihn mit Einfachklick.

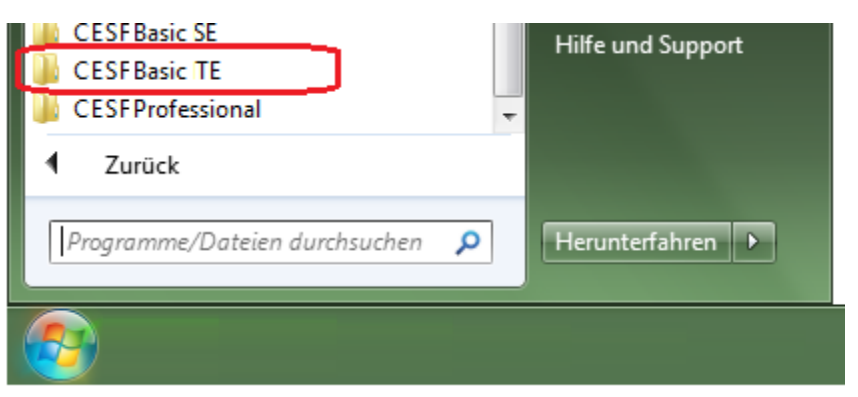

#### Klicken Sie auf **Cashregister Easy Store Fiskal Basic TE Deinstallieren**.

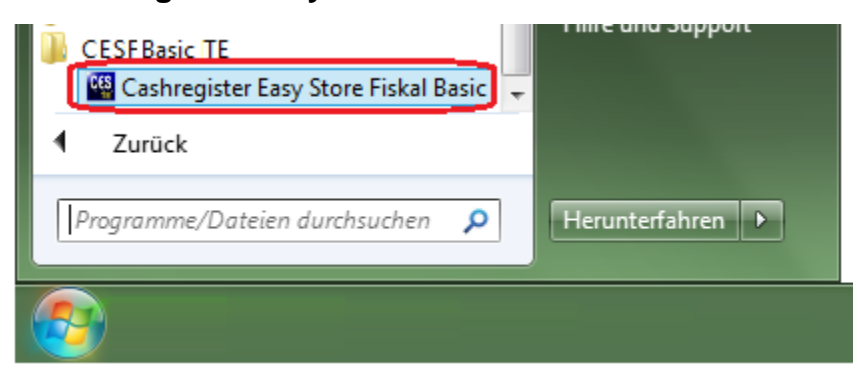

#### <span id="page-25-0"></span>**3.3 Deinstallieren über Programme und Features**

**Windows 7**, **8**, **8.1, 10**: Um das Programmpaket zu deinstallieren, gehen Sie in der Systemsteuerung unter **Programme** auf den Eintrag **Programme und Features**. Wählen Sie das zu deinstallierende Programm mit Doppelklick aus.

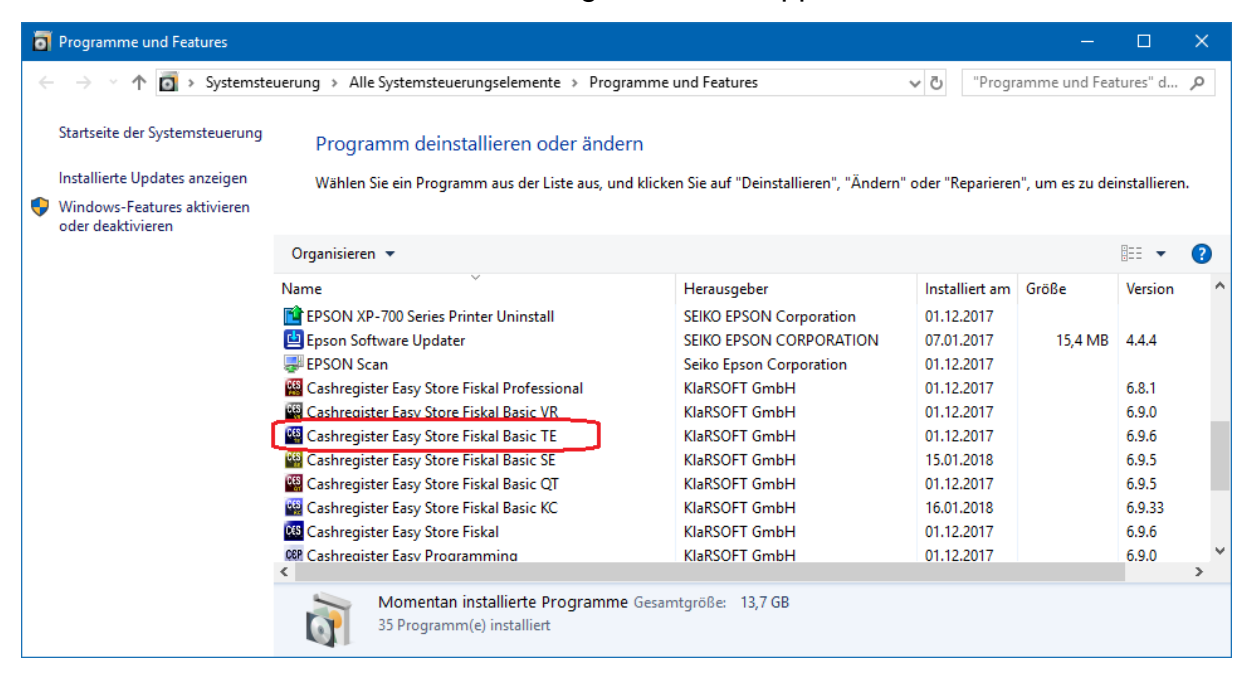

#### <span id="page-25-1"></span>**3.4 Deinstallationsvorgang**

Zunächst wird der *InstallAware Assistent* vorbereitet.

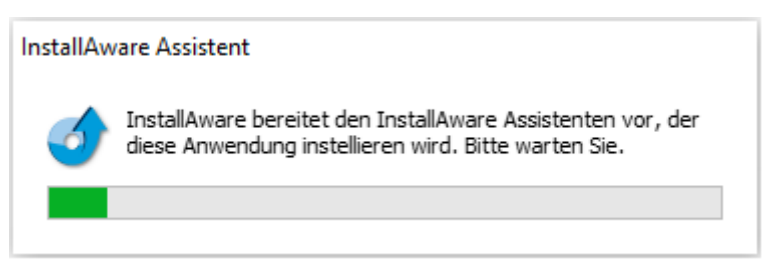

Es wird Ihnen der Installationsassistent. Wenn Sie das Programm deinstallieren wollen, dann klicken Sie auf **Entfernen** und anschließend auf **Weiter**.

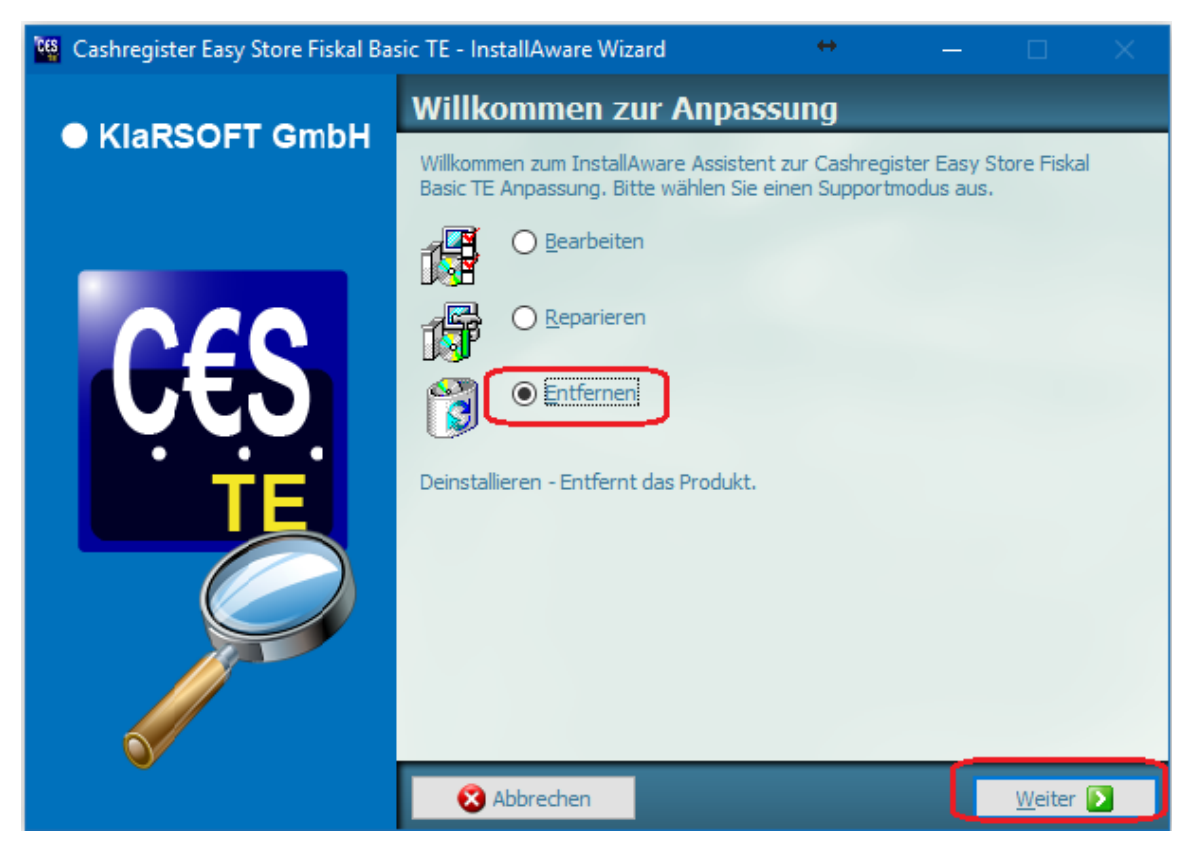

Klicken Sie auf **Weiter** zur Fertigstellung der Deinstallation.

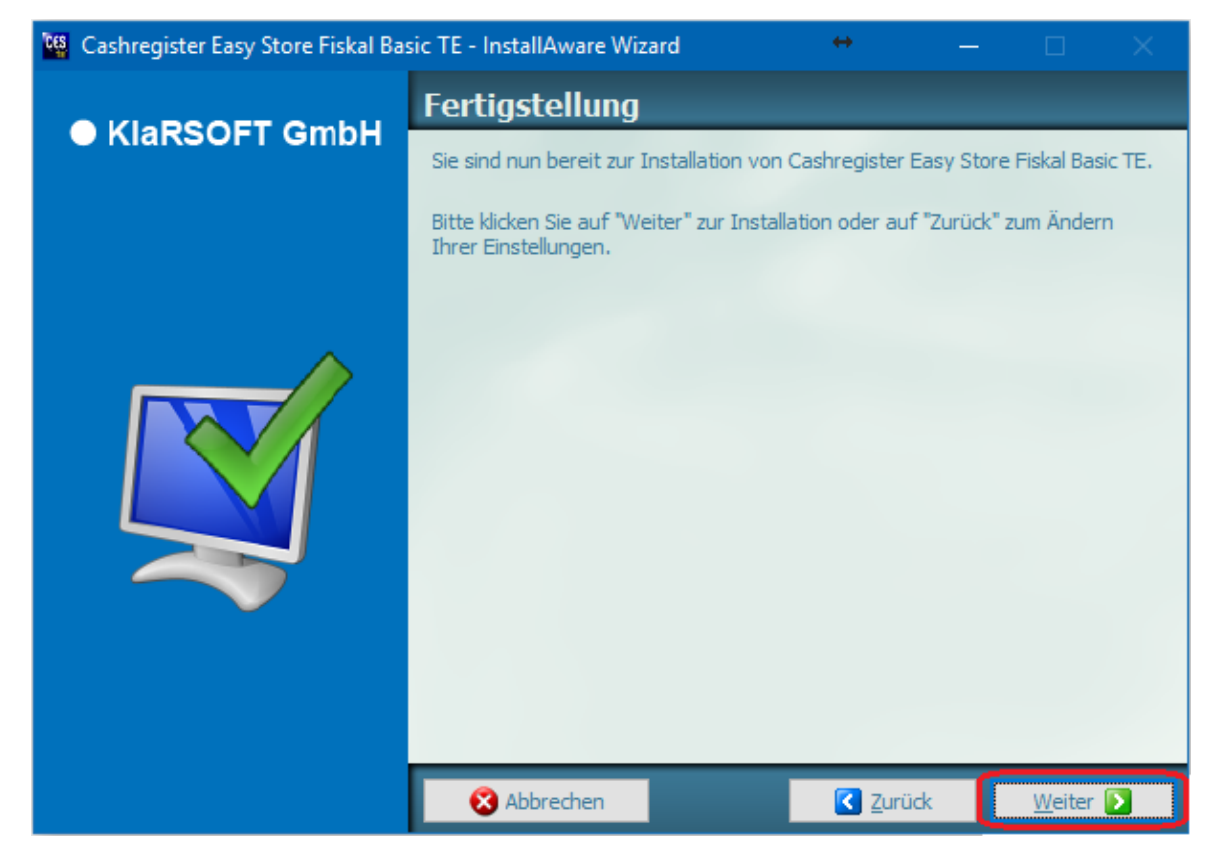

Der Deinstallationsvorgang wird ausgeführt.

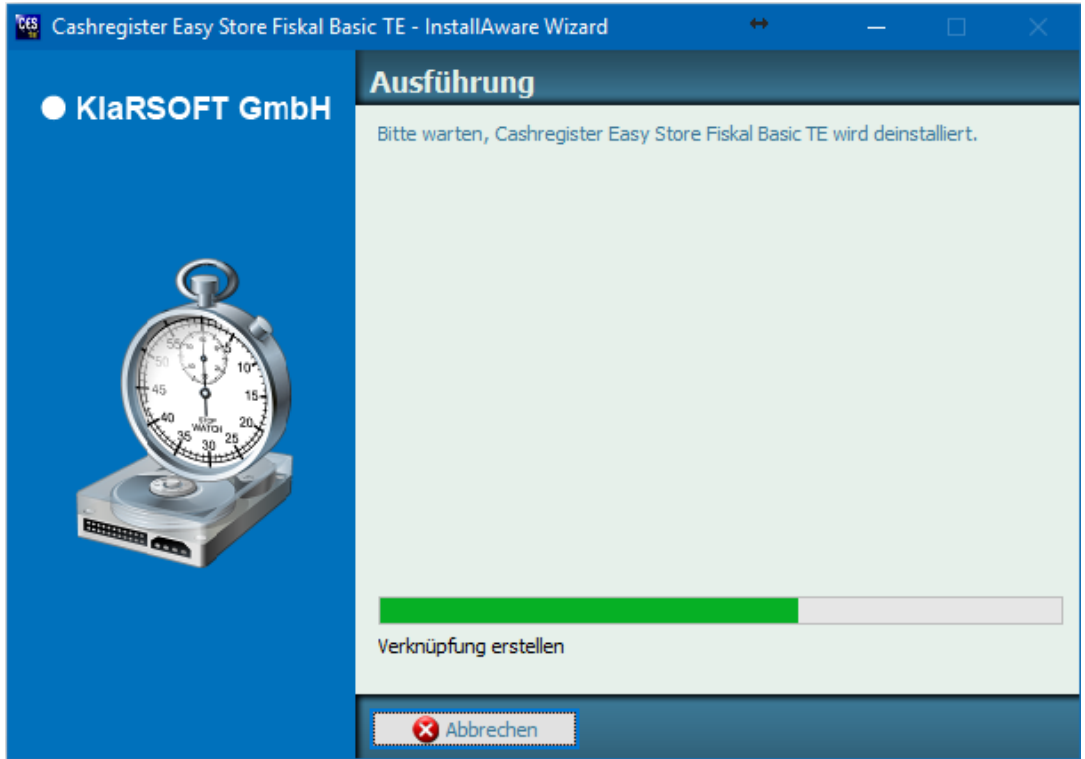

Klicken Sie auf **Beenden**, um den Assistenten zu schließen.

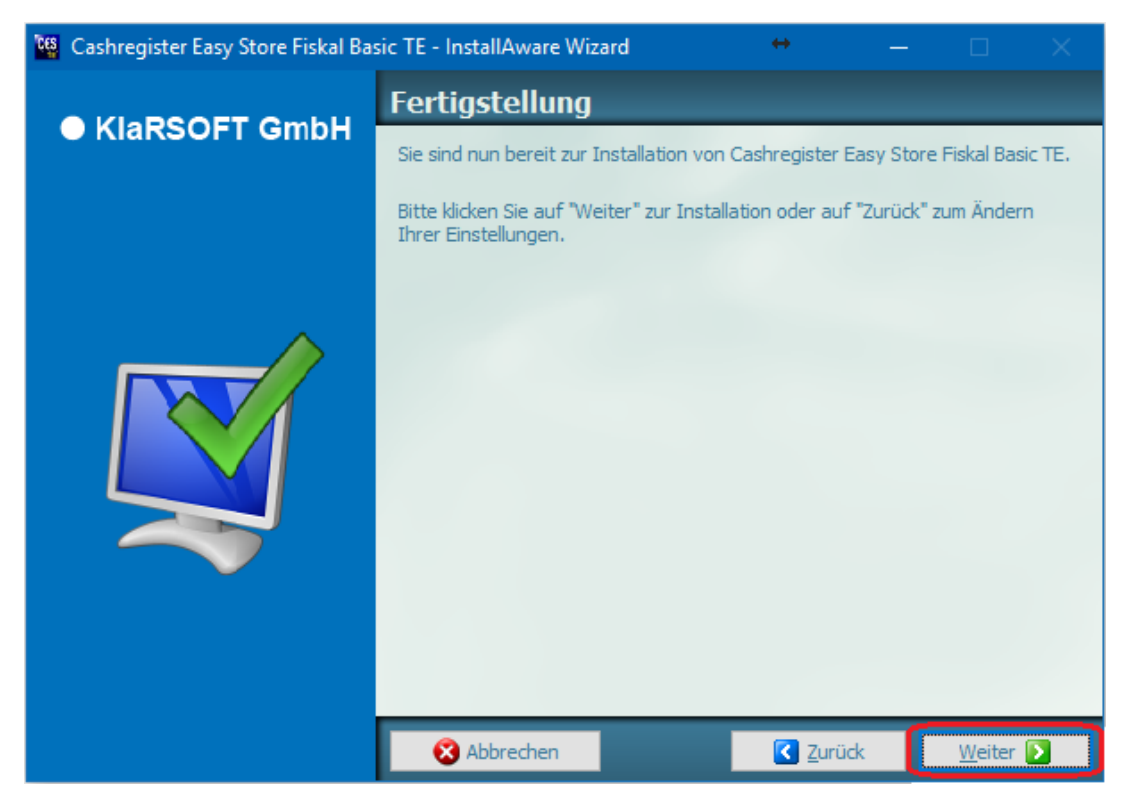

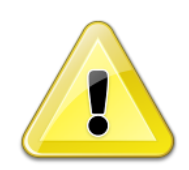

Beachten Sie, dass damit nur das Programm deinstalliert wurde. Daten, die nach der Installation mit diesem Programm erzeugt und bearbeitet wurden, werden nicht gelöscht. Dazu zählen auch die Kassenberichte und Fiskaldaten, Gleiches gilt für Protokolldateien.

Wenn Sie das Programm in den gleichen Ordner erneut installieren, sind unmittelbar sämtliche Daten wieder verfügbar. Das gilt auch für die Aktivierung des Programms.

Löschen Sie das Installationsverzeichnis, um sämtliche Daten zu entfernen. Beachten Sie VORHER die notwendige Datensicherung aufbewahrungspflichtiger Unterlagen.

# **CASHREGISTER EASY STORE FISKAL BASIC TE**

## **Installation und Programmstart**

### KlaRSOFT GmbH